#### The Naming Differences between VIRSA and GRC 5.3 and GRC 10.0:

| VIRSA                       | GRC5.3                              | GRC10.0                        |
|-----------------------------|-------------------------------------|--------------------------------|
|                             |                                     |                                |
| Compliance Calibrator       | Risk Analysis and Remediation (RAR) | Access Fisk Analysis(ARA)      |
| Access Enforcer             | Compliant User Provisioning (CUP)   | Access Request Management(ARM) |
| Role Architect/ Role Expert | Enterprise Pole Management (⊞M)     | Business Pole Management (BRM) |
| Fire Fighter                | Superuser Privilege Management      | Emergency Access               |
|                             | (SPM)                               | Management(EAM)                |

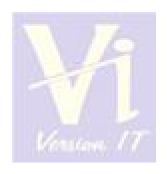

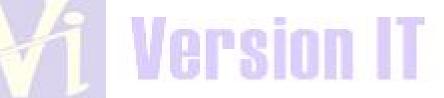

#### VIRSA(COM PLIANCE CALIBRATOR)

#### Overview:

Virsa Compliance Calibrator provides real-time compliance monitoring and controls, integrated within your SAP deployment. Compliance Calibrator uses its built-in analysis engine to identify risks associated with Segregation of Duty (SoD), critical actions, and critical permissions. Once identified, you use Compliance Calibrator controls to mitigate or eliminate compliance risks.

Virsa Access Enforcer provides tools for assigning, enforcing, and logging (cross-system) network resource access permissions, based on job-related database objects, such as users, groups, roles, and profiles. You can also create and use workflows that model your business approval process for access requests. If you use Compliance Calibrator, you can configure Access Enforcer to provide risk analysis and mitigation controls, to identify and resolve access control risks and violations in your workflows.

Virsa Pole Expert provides tools to create, manage, and define access permissions, either individual access controls, or groups of access controls – based on job functions (roles). Oreating role-based access controls enables you to assign a group of access permissions to user(s) who perform a specific job function, eliminating the need to manually reassign these permissions following a change of the user(s) who perform that job function. If you use Compliance Calibrator, you can configure Pole Expert to use the Compliance Calibrator risk analysis engine when creating roles and assigning mitigation controls. If you use Access Enforcer, you can configure Pole Expert to require approval for new and changed roles using Access Enforcer workflows.

Virsa Firefighter provides flexible controls that allow you to assign special permissions for emergency access to network resources that would otherwise be restricted from the user or users performing the emergency tasks. In addition to network emergencies, you can use Firefighter to provide temporary and/or time and date-restricted access permissions, for tasks that require those permissions only during certain times, such as auditing services. Firefighter allows you to designate these permissions and who must approve the assignment of these permissions. Once the access has been approved, Firefighter provides an audit trail log of every action performed using these enhanced access privileges. If you use Compliance Calibrator, you can configure Firefighter to use the risk analysis engine to identify and resolve Firefighter risks and violations.

#### The Components of Virsa are:

- 1. Compliance Calibrator
- 2. Access Enforcer
- 3. Fire Fighter
- 4. Role Architect

#### How to find the Risk with the User or Role Using VIRSA:

Fisk can be due to

- i. whenever two different Toodes come together that will be one risk or
- ii. Two similar kind of functions come together that might be a risk.

Here, Functions are the combination of multiple Actions(nothing but Tcodes) or Authorizations.

Fisk Analysis can be performed by

- 1. User Level
- 2. Pole Level

#### Risk Analysis - User Level

To Logon to VIRSA Compliance Calibrator, the Tcode is /n/virsa/zvrat

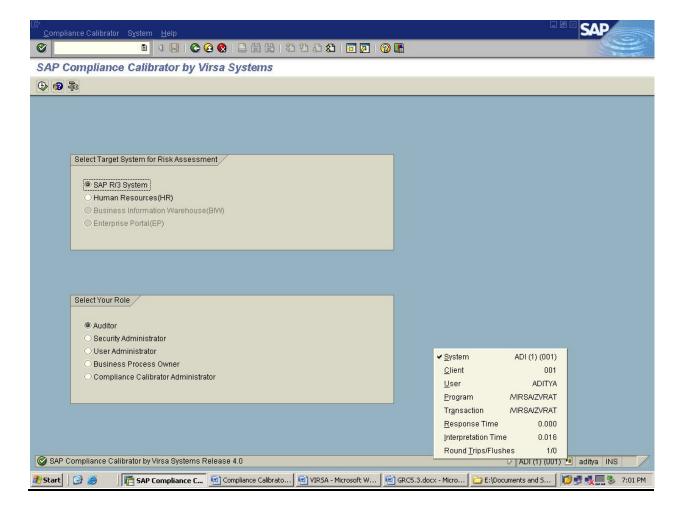

Select the Target System & Pole then Click on Execute.

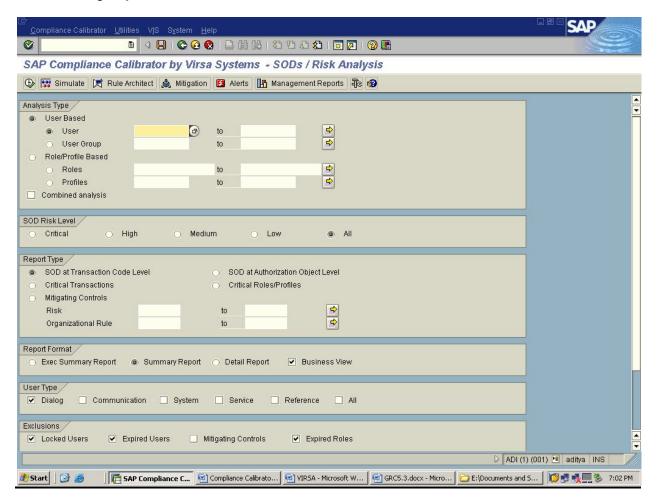

- →In Analysis Type, Under User Based Select the User and Mention the user name
- →In SOD Risk Level, select the option level ALL
- → Select the Report Type which you want to perform, Here we are using SOD at Transaction Code Level
- →Select the Report Format
- →Select the User Type .

Check the below Screen Shot

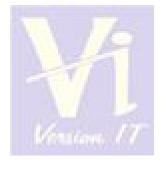

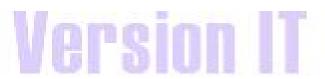

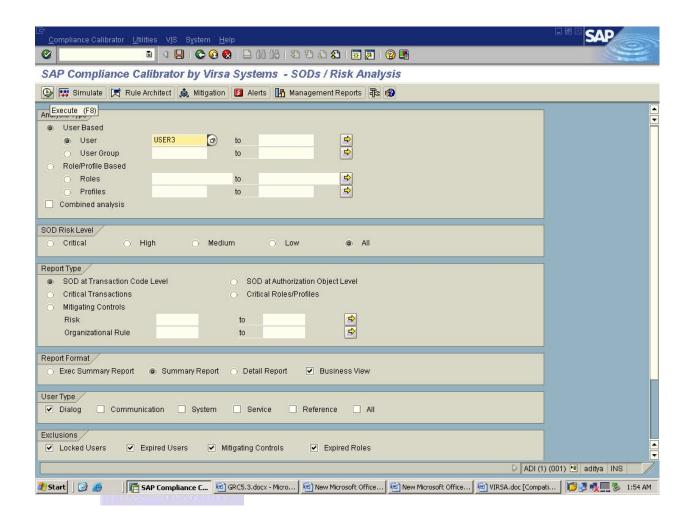

Click on Execute.

After executing you will get all the levels of Fisks i.e., High, Medium, Low and critical.

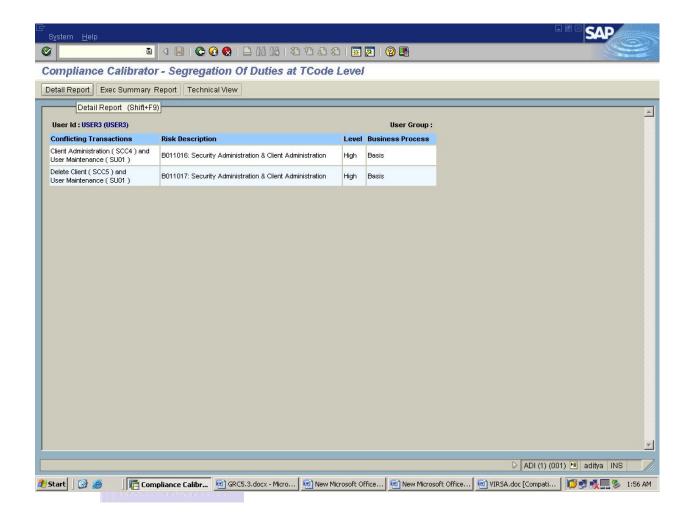

By seeing the level of the risk we need to remove the risk or we need to mitigate the risk.

Click on Detail Report and Copy the Pole Name.

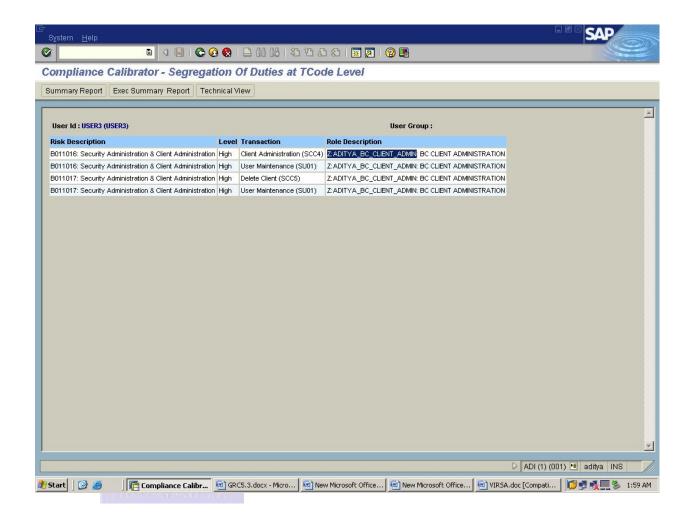

To see the conflicts you need to dick Technical View tab.

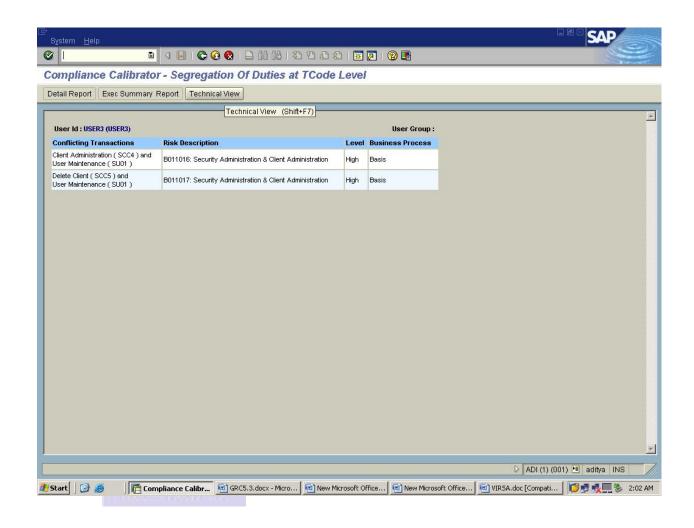

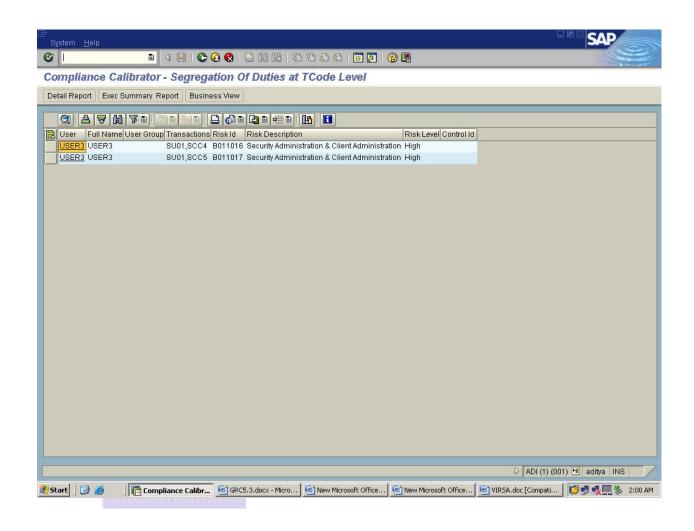

To remove the risk, Copy the Pole Name after that go to the backend system and remove the risk from the role.

After going to the backend system remove one confliction actions (Tcodes) from the role.

Here confliction actions are SOC4 and SU01 & SOC5 and SU01.

Then Goto PFCG and mention the role name and remove the Tcodes from the role.

Check the below screens for removing the Toodes from the role.

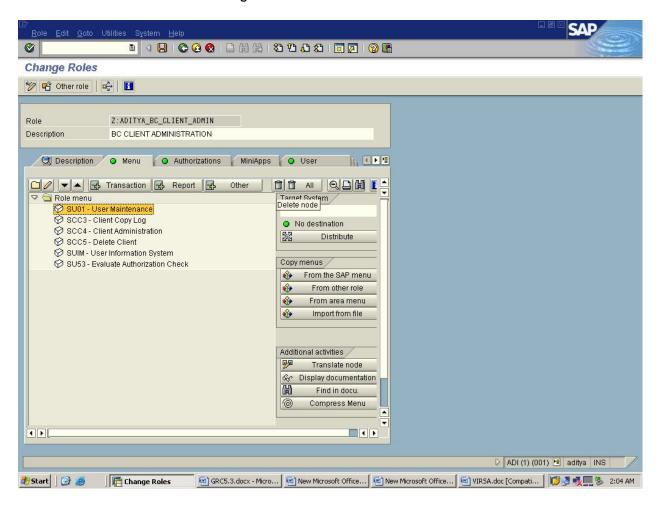

After removing the Toode from the role goto Authorization tab and go for Expert Mode for Profile Generation.

Check the below screen shot.

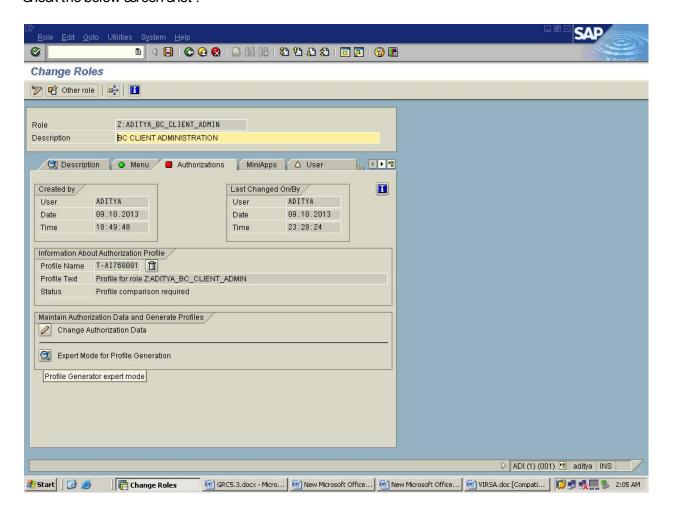

Then go with Read Old Status and Merge with New Data option and dick Nike.

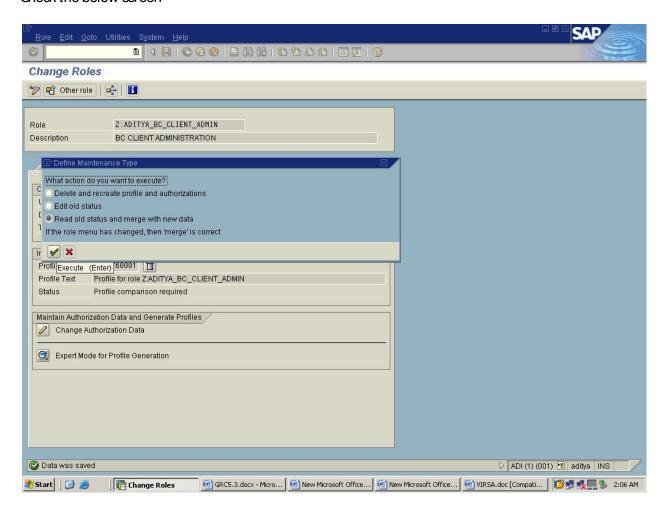

Then generate the role and do the User Comparison.

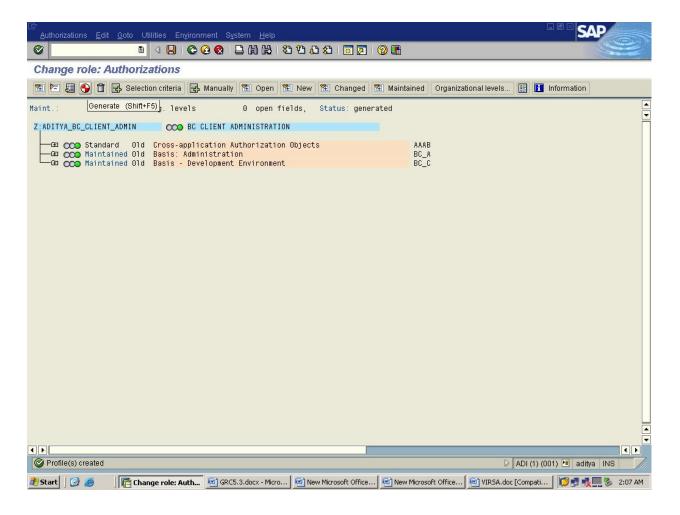

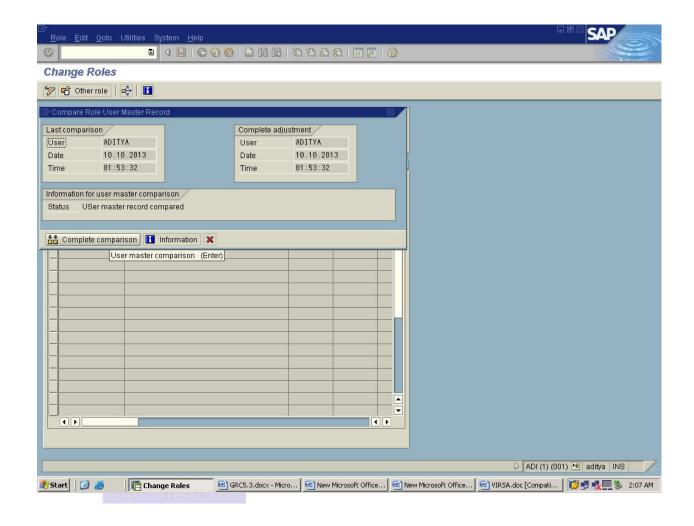

Now go back to the Analysis Type, Under User Based Select the User and Mention the user name.

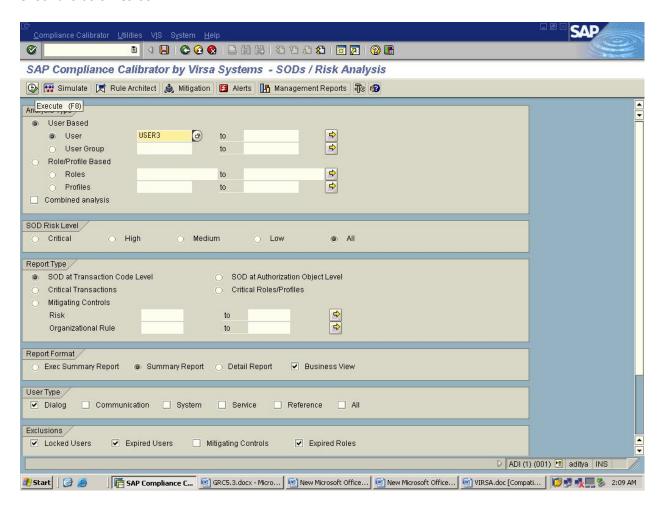

Click on execute.

Now you will get a screen with No violations found .

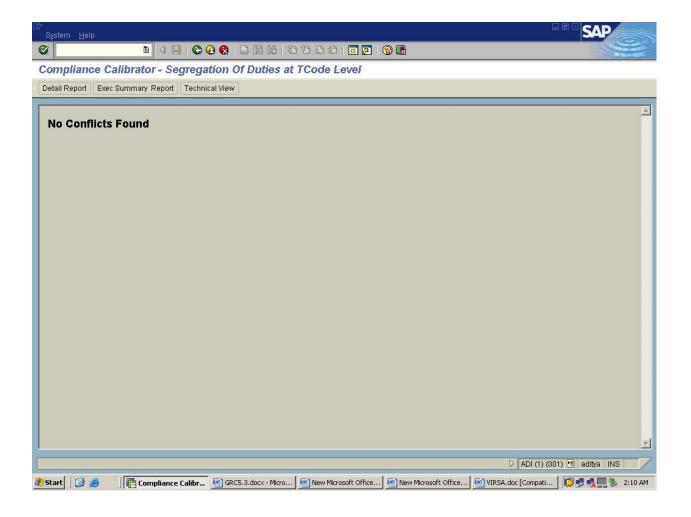

#### Risk Analysis - ROLE Level

To Logon to VIRSA Compliance Calibrator, the Toode is /n/virsa/zvrat

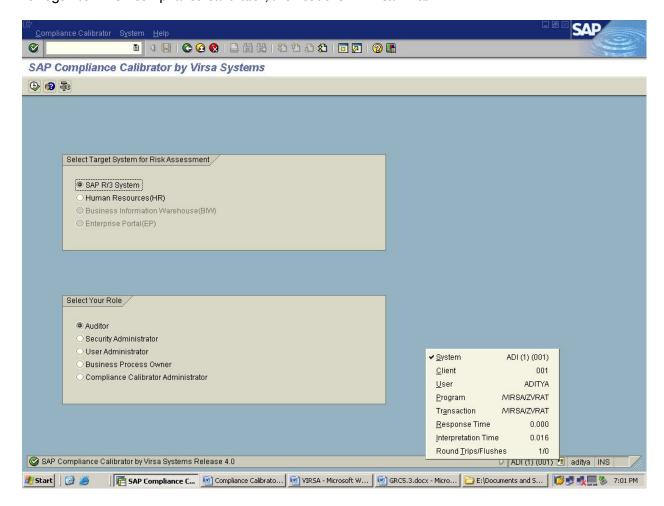

Select the Target System & Pole then Click on Execute.

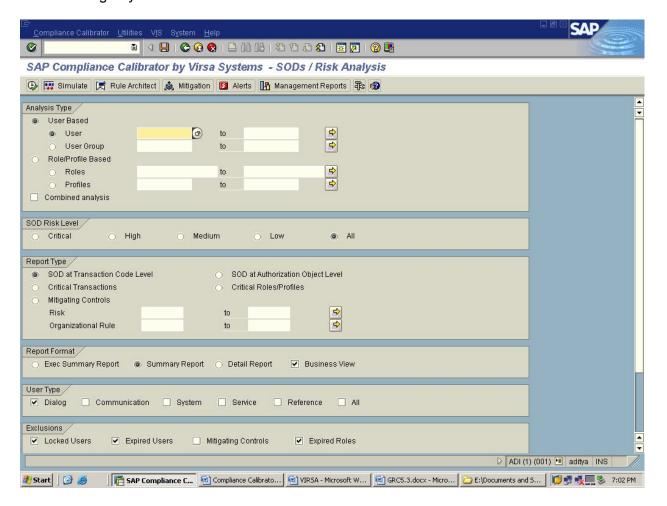

- →In Analysis Type, Under Role/Profile Based Select the Roles and Mention the Role name
- →In SOD Risk Level, select the option level ALL
- →Select the Report Type which you want to perform, Here we are using SOD at Authorization Object Level
- →Select the Report Format
- →Select the User Type .

Check the below Screen Shot

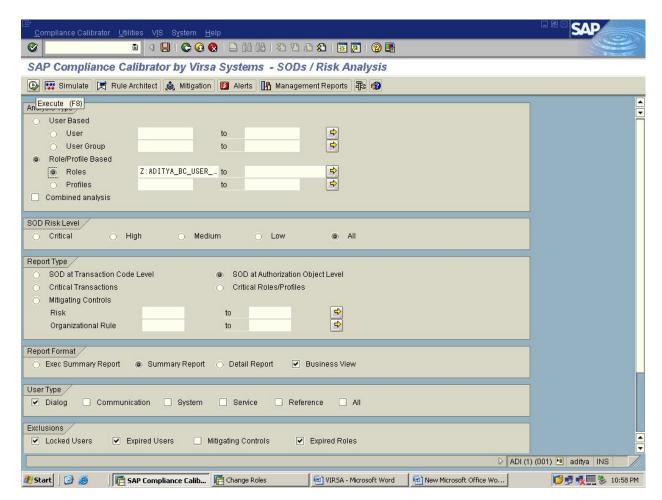

Click on Execute.

After executing you will get all the levels of Fisks i.e., High, Medium, Low and critical.

Click on Technical View.

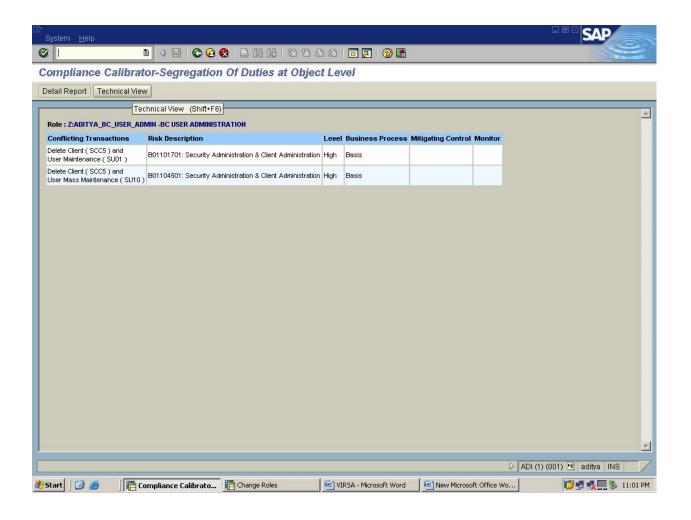

By seeing the level of the risk we need to remove the risk or we need to mitigate the risk.

Then Click on the Pole Name.

Check the below Screen shot.

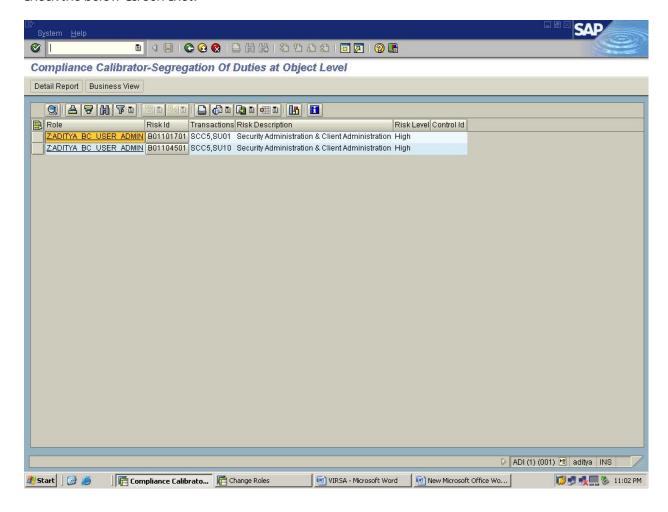

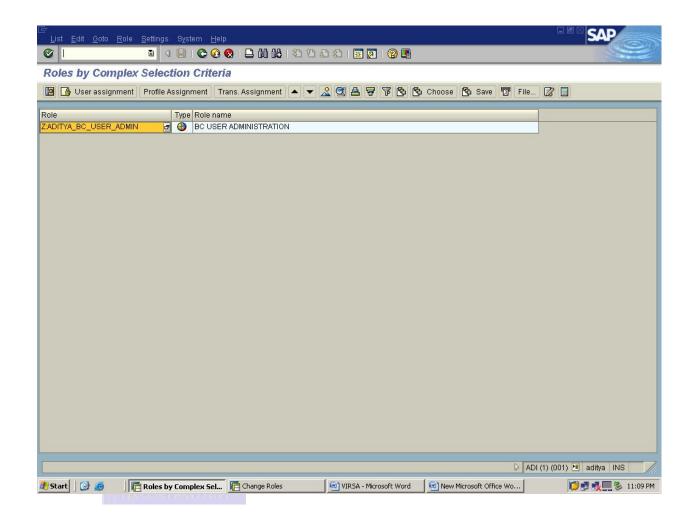

Again Double dick on the Pole name.

By Double clicking the role name you will get PFCG Screen directly where you can remove the conflicts.

Check the below screens for removing the Toodes from the role.

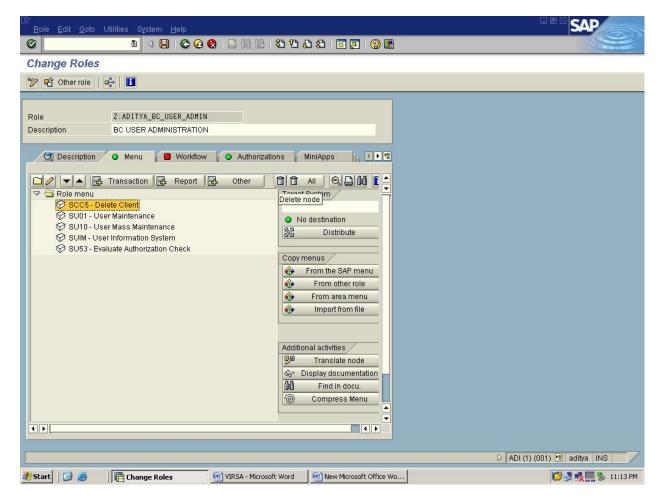

After removing the Toode from the role goto Authorization tab and go for Expert Mode for Profile Generation.

Check the below screen shot.

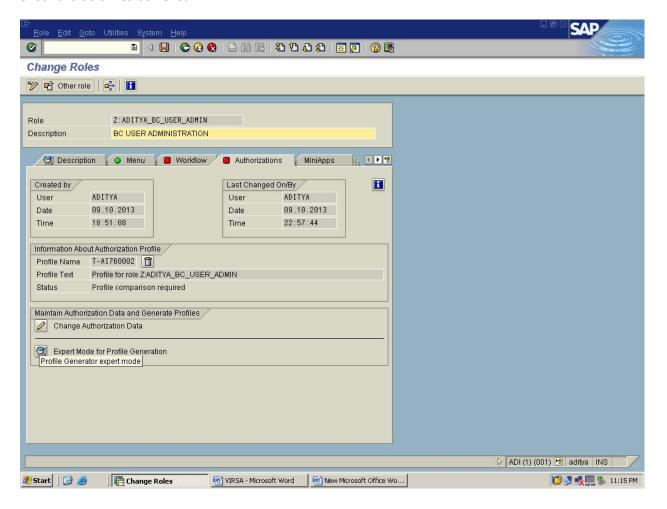

Then go with Read Old Status and Merge with New Data option and dick Nike.

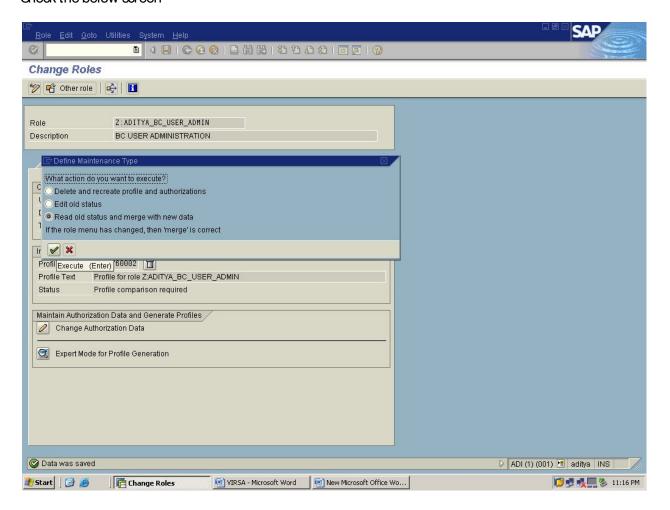

Then generate the role and do the User Comparison.

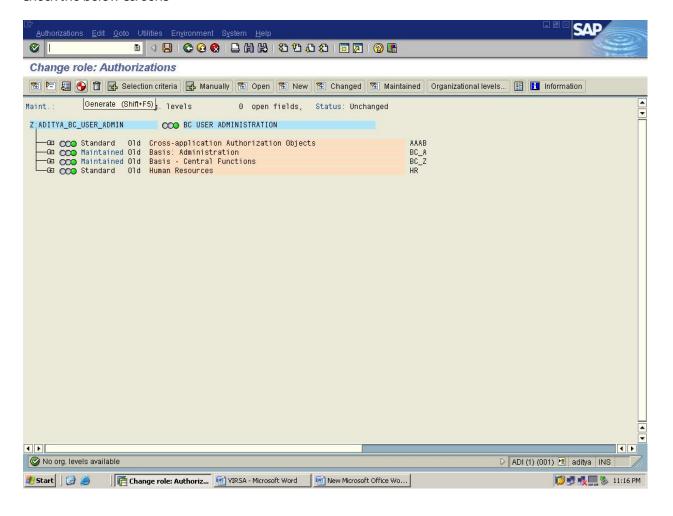

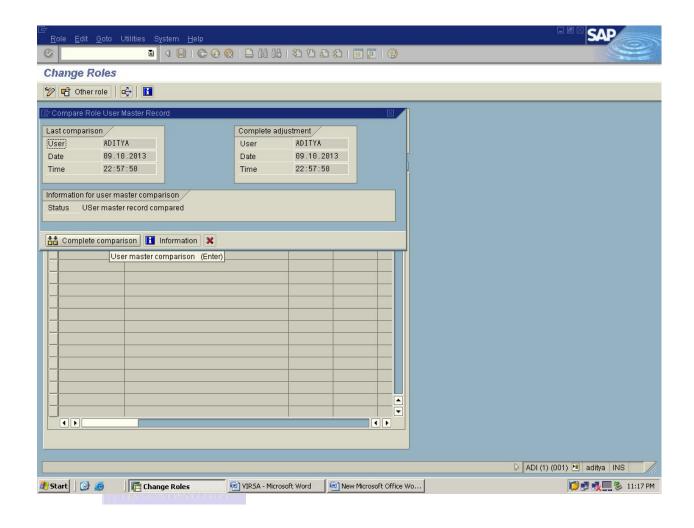

Now go back to the Analysis Type, Under Pole/Profile Based Select the Pole and Mention the Pole name.

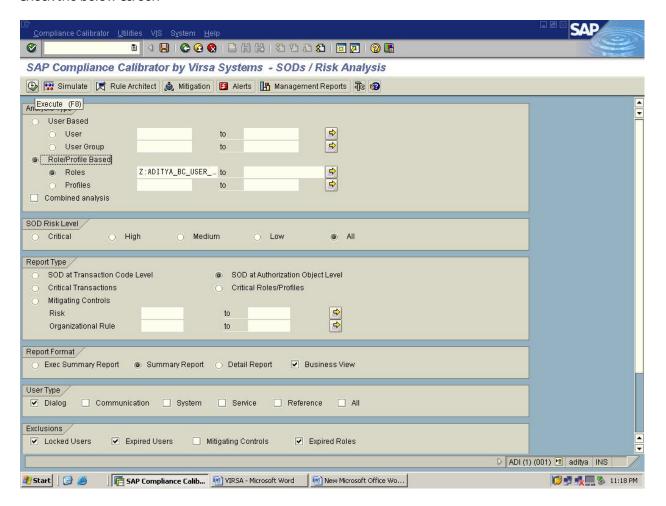

Click on execute.

Now you will get a screen with No violations found .

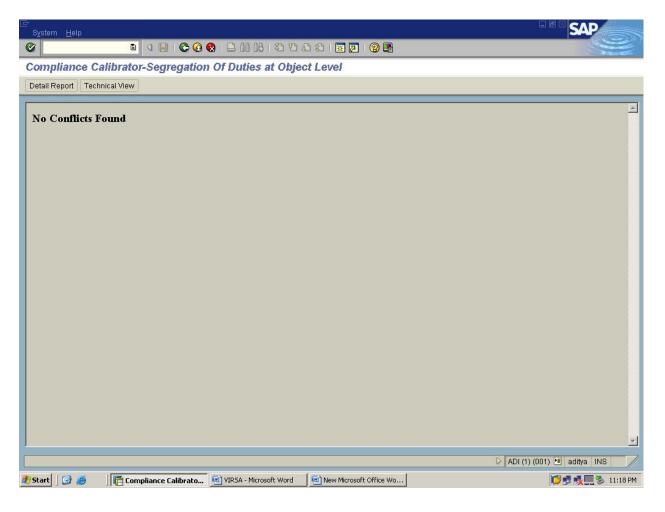

#### **Simulation:**

By using this option we can able to identify the risk information before adding the Toode to Pole or User.

EX: If Business is asking you to add 1 particular Toode to the existing Pole then we can get the risk information by putting the Pole name & Toode information under Smulate option and dick on Smulate Button, then system will show the Pisk Analysis information without adding a Toode to Pole.

#### Steps for Simulation at User Level

To Logon to VIRSA Compliance Calibrator, the Tcode is /n/virsa/zvrat

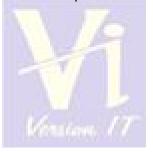

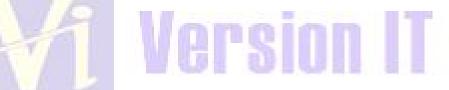

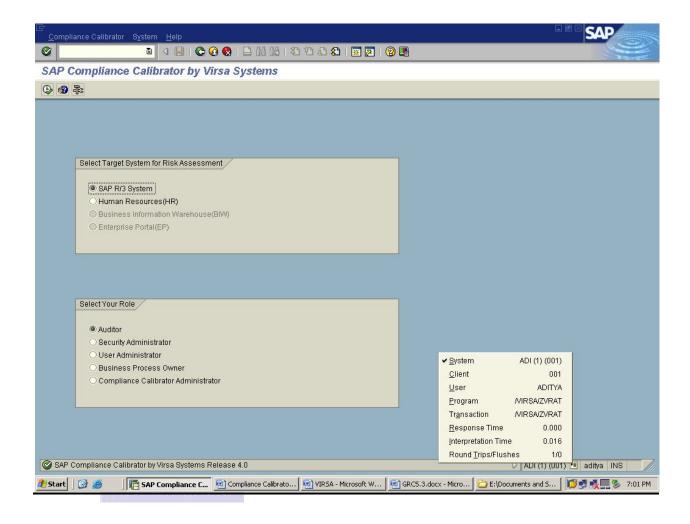

Select the Target System & Pole then Click on Execute.

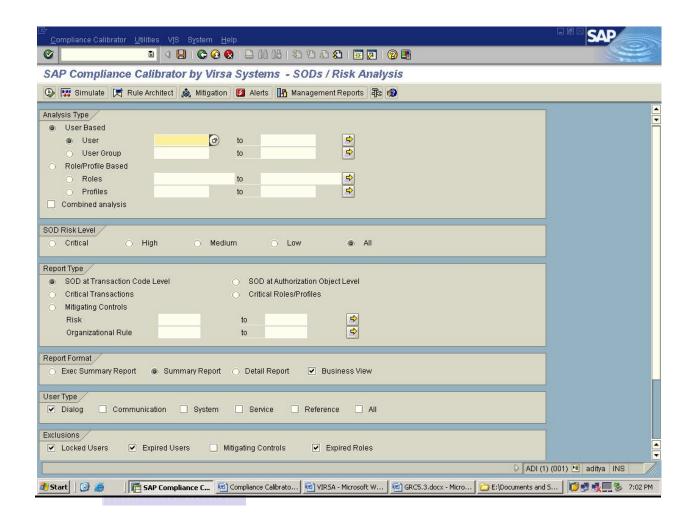

Now give the User name and Click on Smulate Tab.

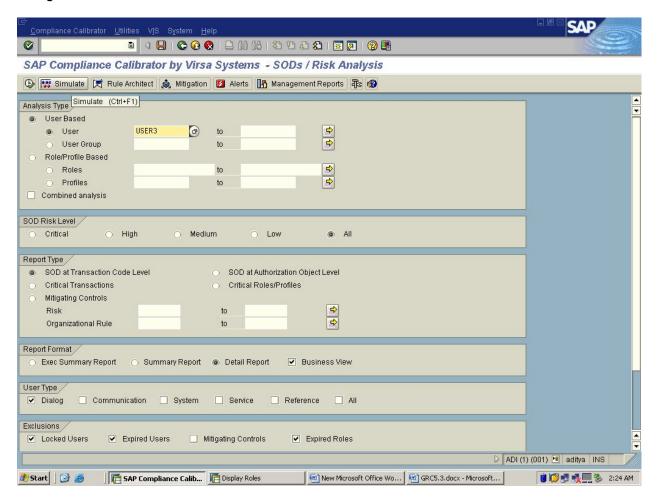

Here Under the Smulation Values give the Transaction which you want to add.

Note: Leave the Remote System Details as blank.

And check Fisks from Smulation Only.

Then click on Execute.

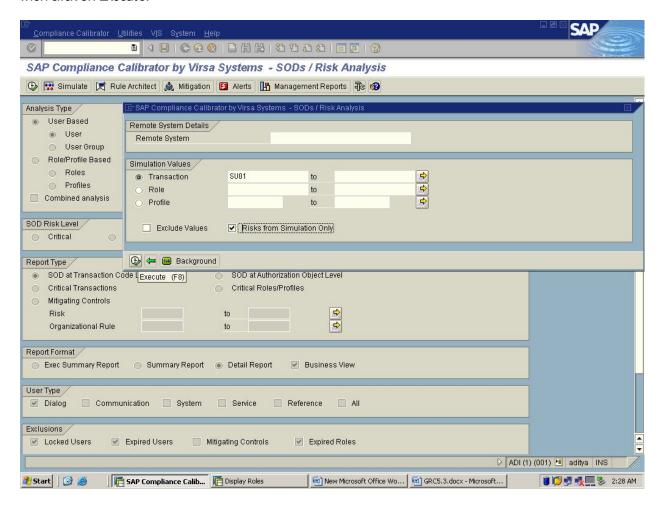

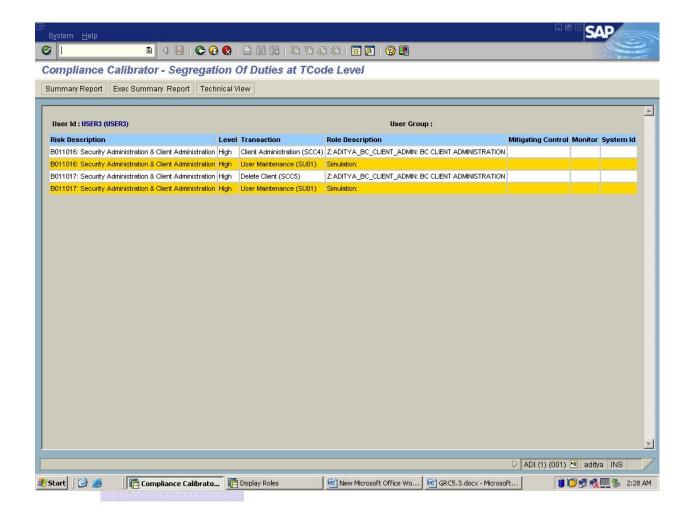

Here the value which we have used is SU01 to the user and its showing the risk in High Level.

So this clarifies the value which we have used shouldn't be assigned to the user.

But if the business wants to allow this risk to the user we can do it by using Mitigation Control Option.

### Steps for Simulation at Role Level

To Logon to VIRSA Compliance Calibrator, the Tcode is /n/virsa/zvrat

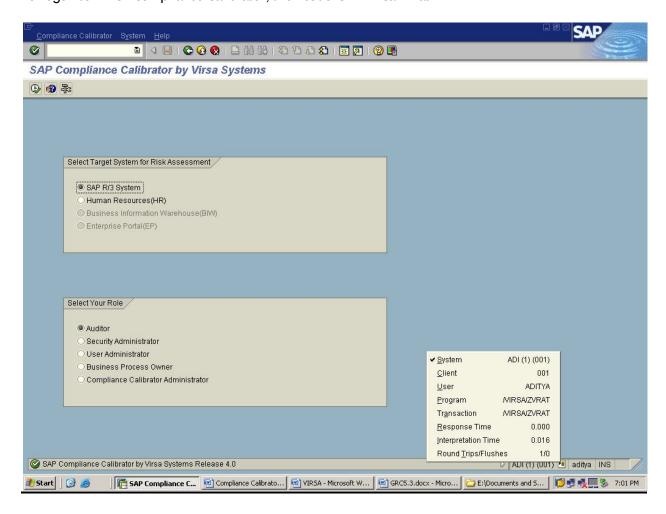

Select the Target System & Pole then Click on Execute.

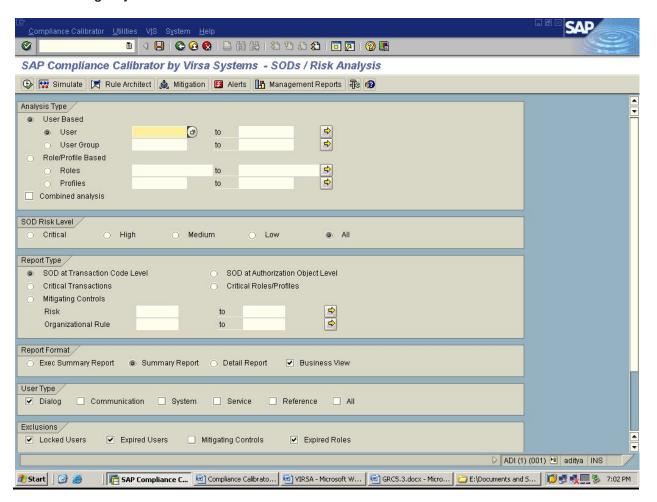

Now give the Pole name and Click on Smulate Tab.

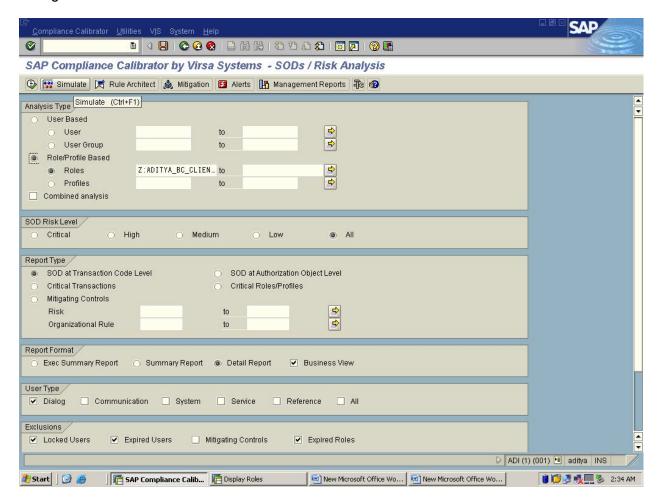

Here Under the Smulation Values give the Transaction which you want to add.

Note: Leave the Remote System Details as blank.

And check Fisks from Smulation Only.

Then click on Execute.

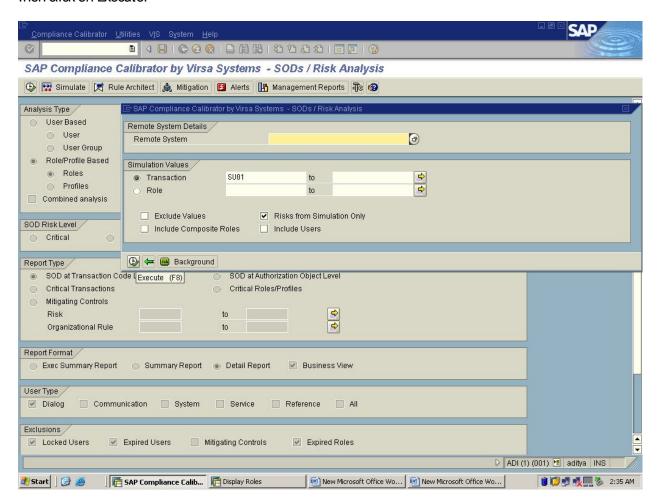

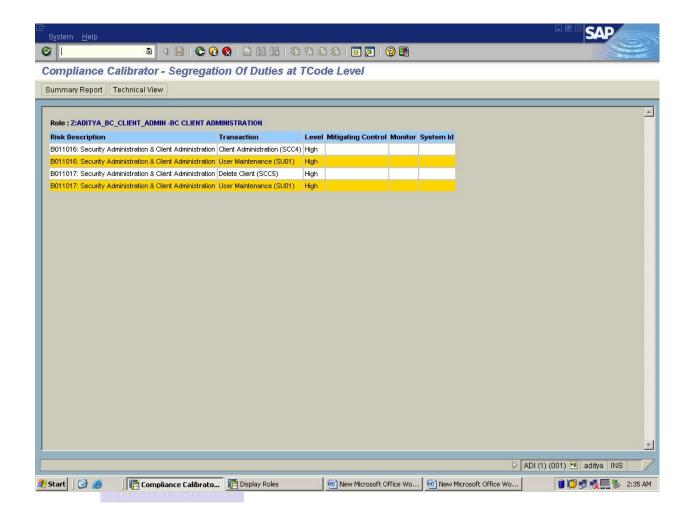

Here the value which we have used is \$U01 to the Pole and its showing the risk in High Level.

So this clarifies the value which we have used shouldn't be assigned to the Pole.

But if the business wants to allow this risk to the Pole we can do it by using Mitigation Control Option.

### Mitigation:

Allowing the risk by using or creating the Mitigation Control ID's as per the Business.

You can use Mitigation Controls to associate controls with the Risk, and assign them to Users, Poles, Profiles, or HRObjects.

Make individuals as Control Monitors or Approvers and then assign them to Controls.

#### Steps for Creating Mitigation

Here we are creating a Mitigation Control for the below Screen Shot.

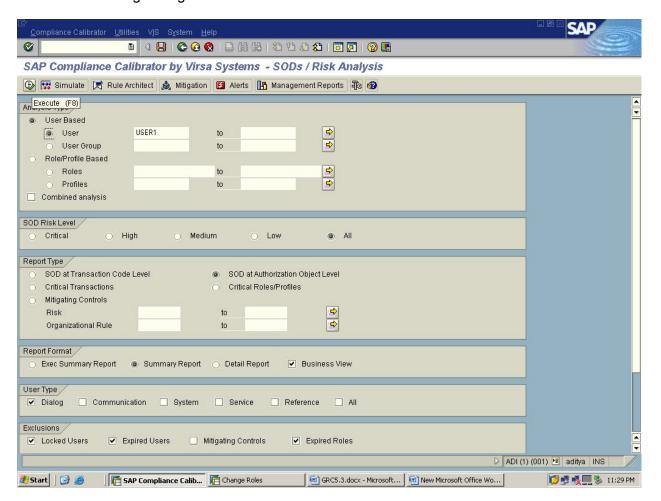

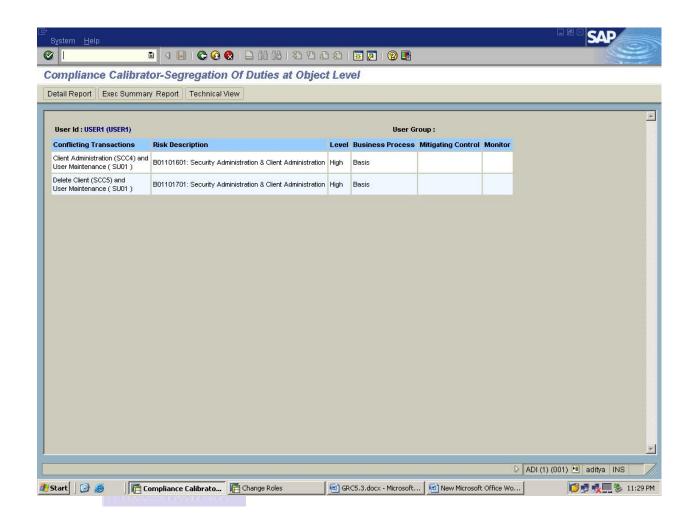

Now come back to Virsa screen & Click on Mitigation tab.

Check the below screen shot.

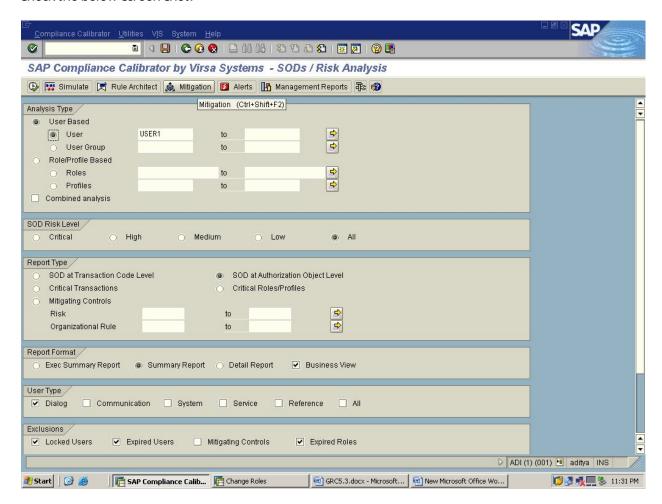

After clicking the Mitigation tab you will get the below screen.

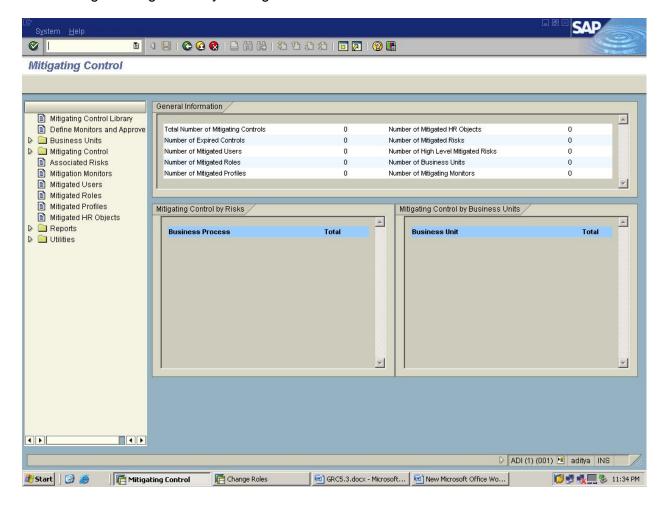

Here we have to create the Approvers, Monitors, Business Unit, Mitigating Control ID, Mitigated Users.

Check the below screen shot for the process.

#### STEP1:

In this Mitigation Screen we are going to create Approvers, Monitors.

Click on Define Monitors and Approvers

Check the below screen shots.

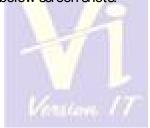

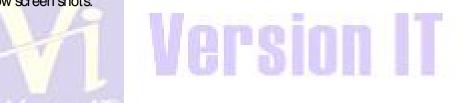

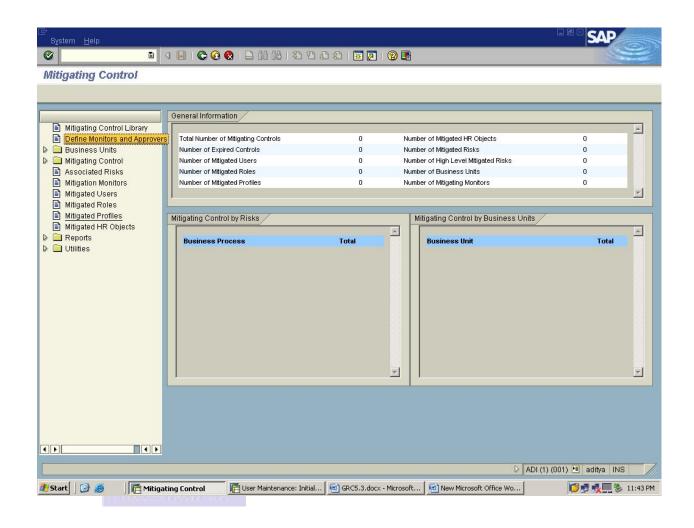

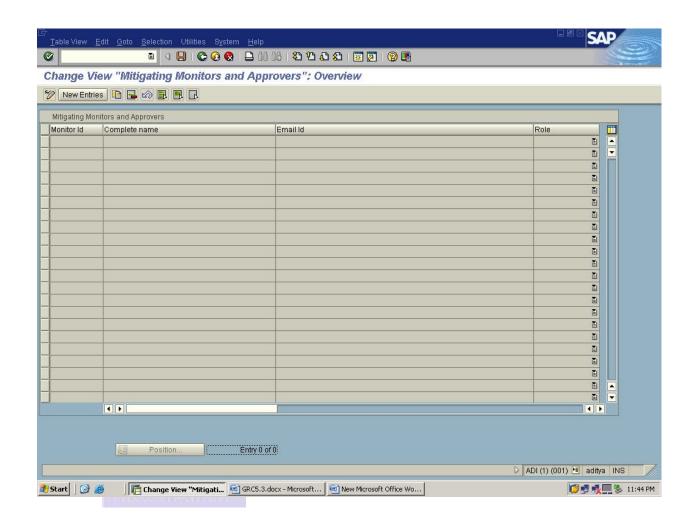

Click on New Entries and mention the Monitor ID, Company Name, Email, Pole.

Here in Pole option we need to select either Approver or Monitor.

Here we are creating Approver & Monitor at a time.

After that click on Save.

Check the below Screen Shot.

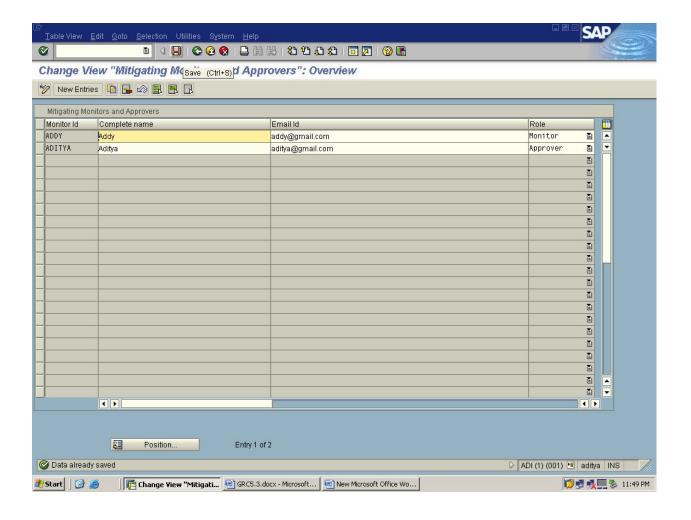

#### STEP2:

Business Unit is based upon Business Processes for Functions Identification. Here Business Unit ID is a unique ID which was picked by our own.

#### EX:B100

Goto Business Units → Qick on Define → Qick on New Entries.

→ Give the Business ID, Description.

#### → Click on Save.

Check the below screen shots

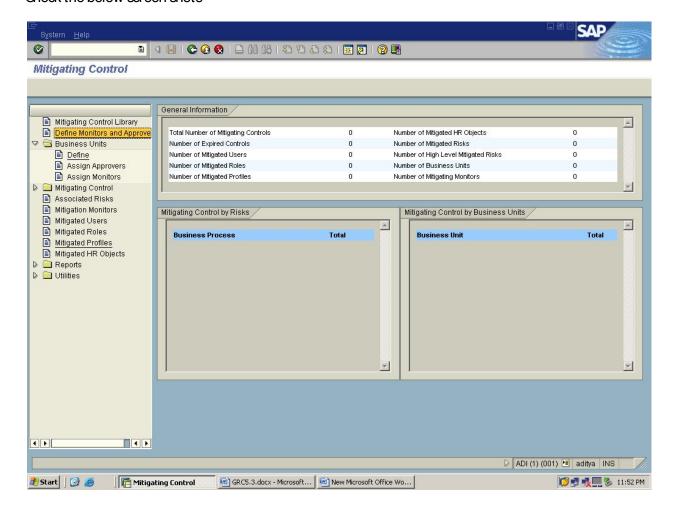

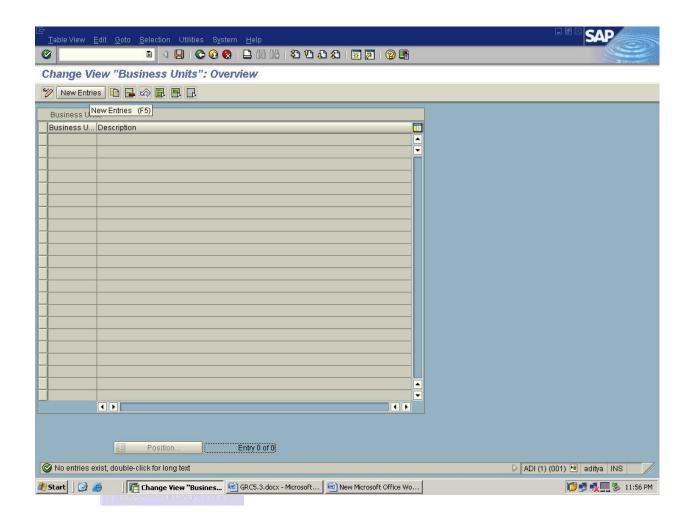

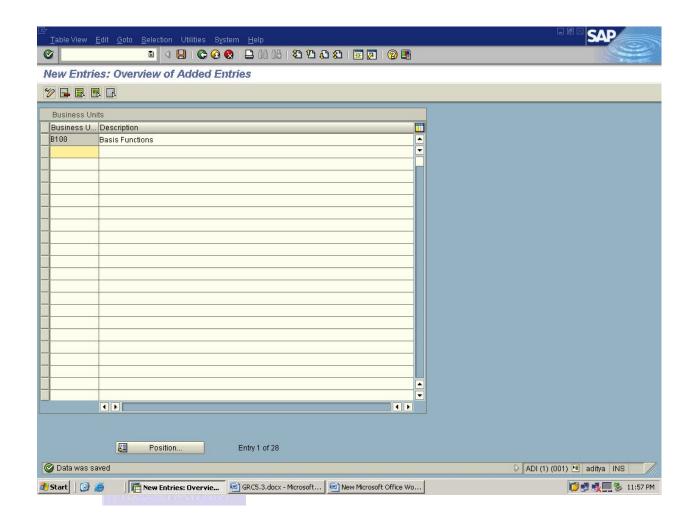

Again Goto Business Units → Click on Assign Approvers → Click on New Entries.

→ Give the Business Unit ID and mention the Approver ID.

#### → Click on Save.

Check the below screen shots

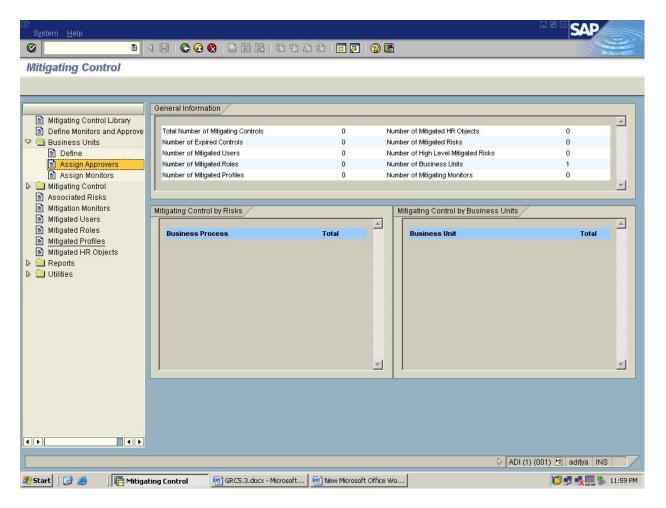

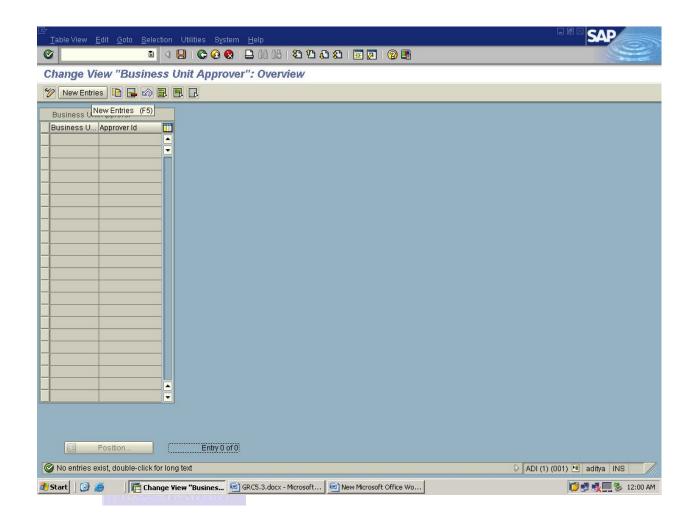

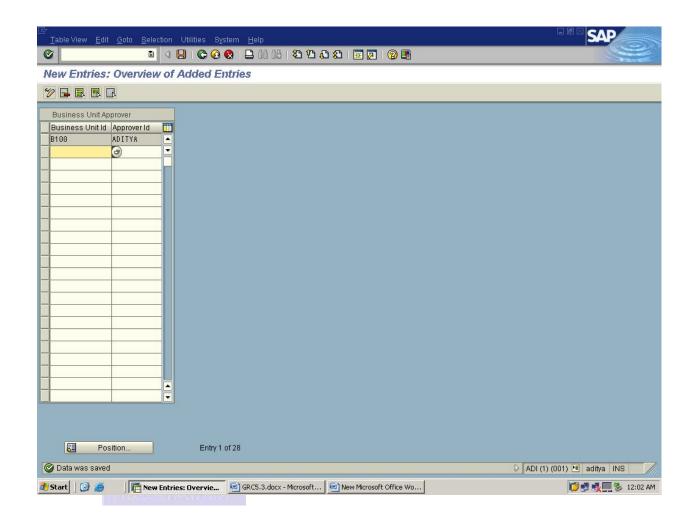

Again Goto Business Units → Click on Assign Monitors → Click on New Entries.

→ Give the Business Unit ID and mention the Monitor ID.

#### → Click on Save.

Check the below screen shots

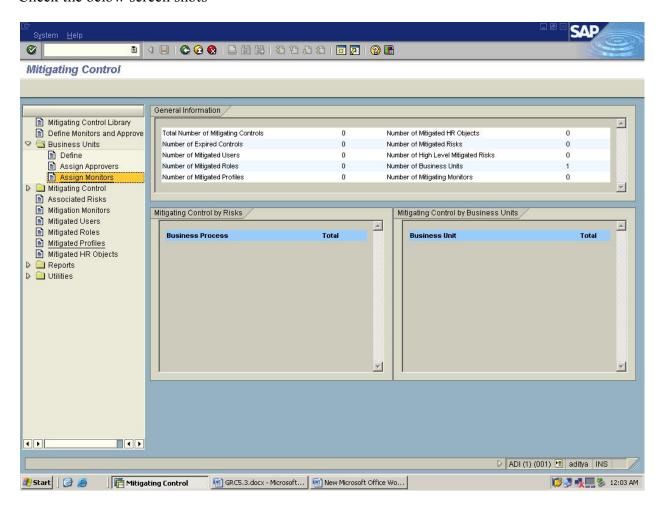

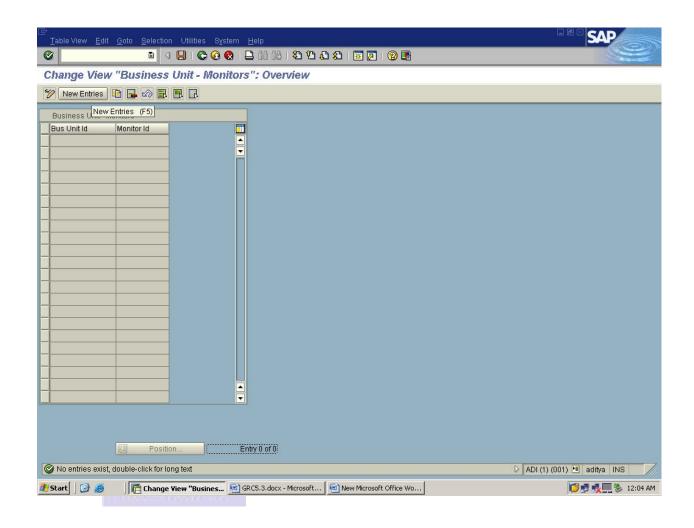

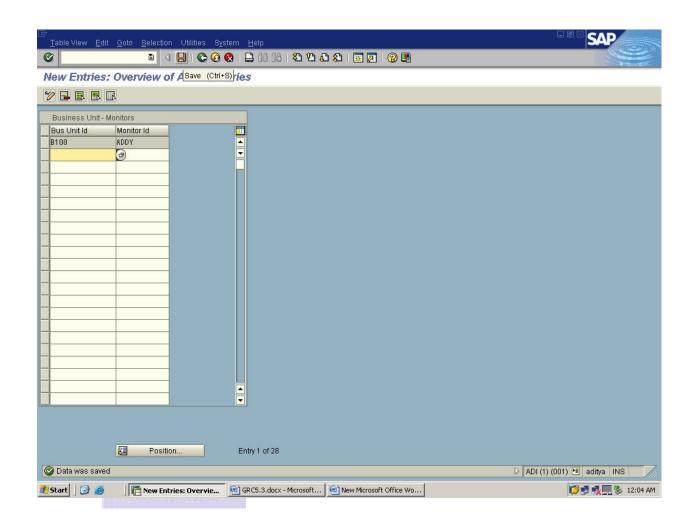

#### STEP3:

Mitigating Controls is based upon Risk IDs for Identification. Here Mitigating Control ID is a unique ID which was picked by our own.

EX:B200

Goto Mitigating Controls →Click on Create→ then fill the required details.

- → Give the Mitigating Control ID, Description, Business Unit, Management Approver.
- → Add the Associated Risk ID & Monitor.
- → Click on Save.

Check the below screen shots.

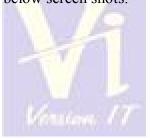

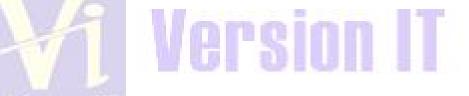

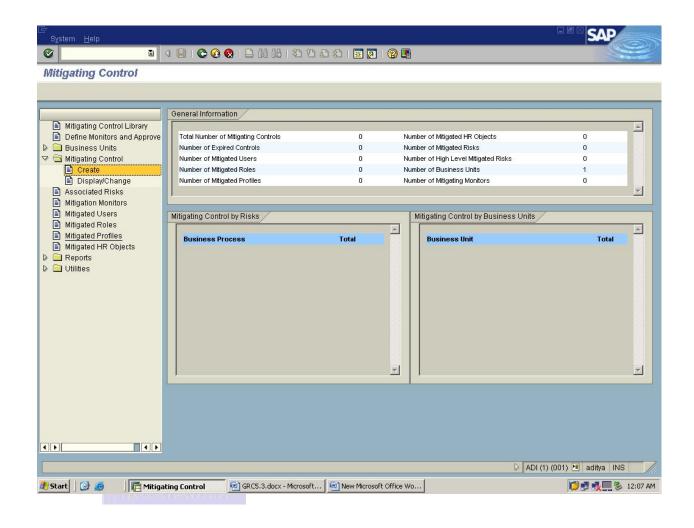

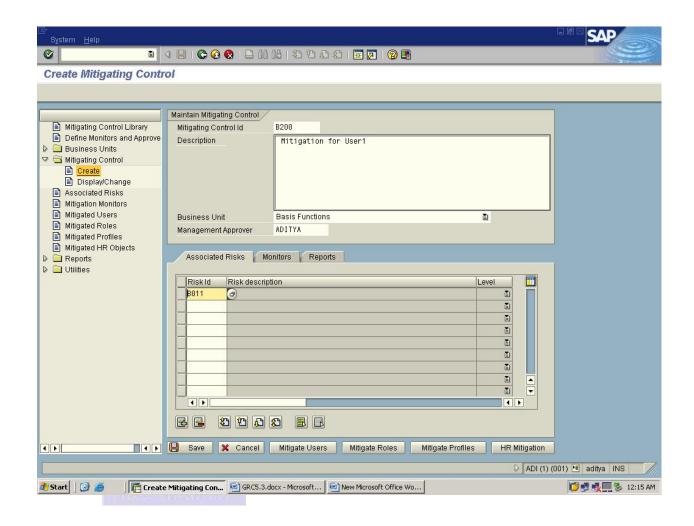

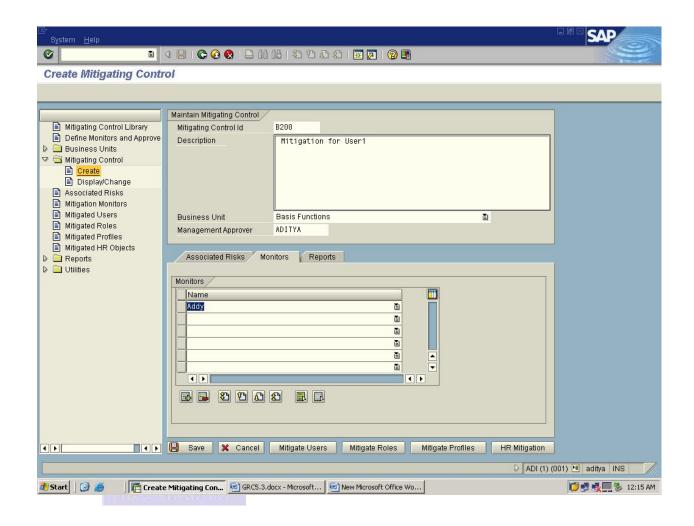

Then click on Save.

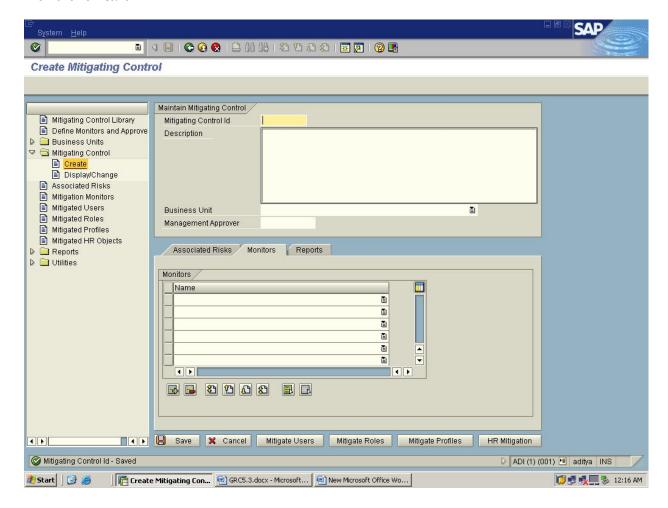

#### STEP4:

Mitigated Users is used for assigning the Mitigating Control ID's to the User to allow the Fisk.

#### Goto Mitigated Users

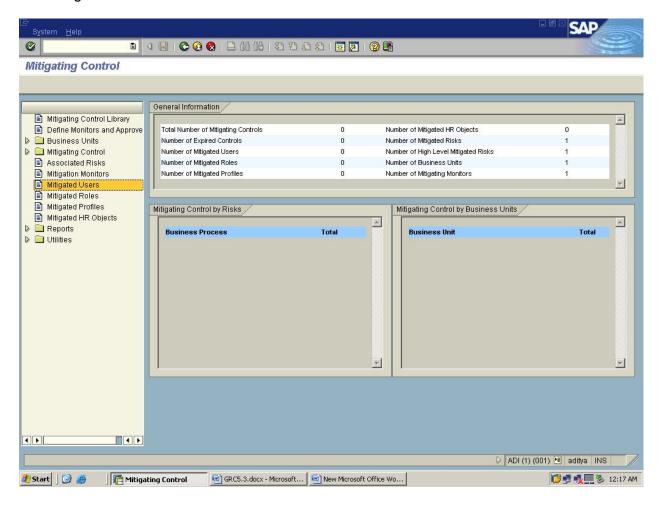

Oick on New Entries. Then give the Mitigating Control ID, User, Fisk ID, Mitigation Validity & Monitor ID. Here we need to give the Fisk ID-B011 Manually because the Fisk ID for the both violations is the same.

Oick on Save.

#### Check the below screen shots.

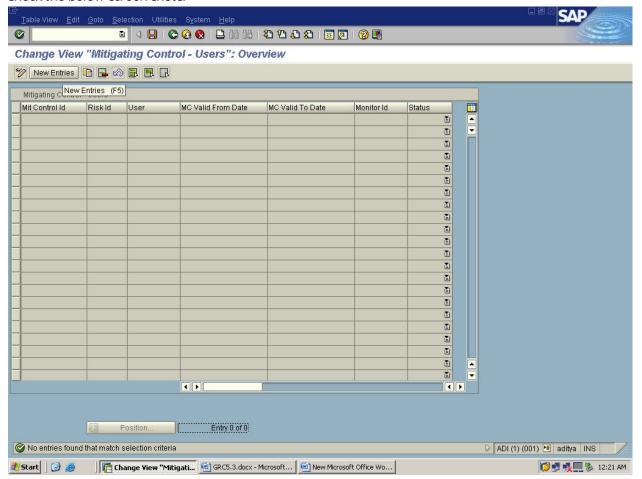

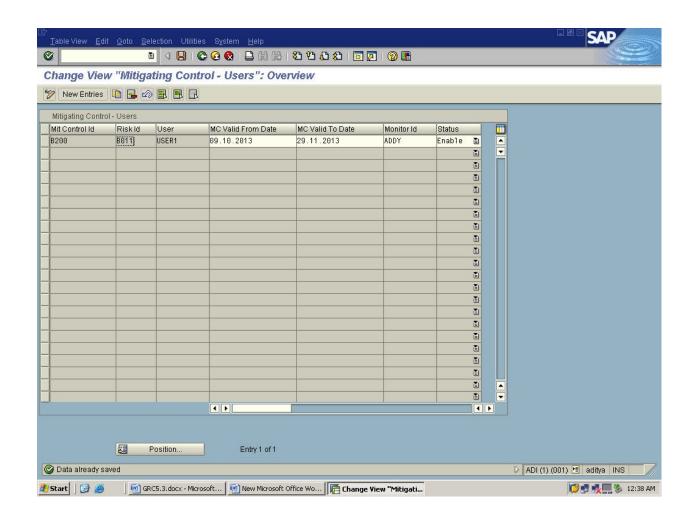

Now come back to Virsa screen and find out the Fisk to that User ID:USER1

In Analysis Type, Under User Based Select the User and Mention the User name

- →In SOD Risk Level, select the option level ALL
- →Select the Report Type which you want to perform, Here we are using SOD at Transaction Code Level
- →Select the Report Format
- →Select the User Type .
- →In Exclusions Tab, Check the Locked Users, Expired Users, Mitigating Controls, Expired Poles.

Check the below Screen Shot

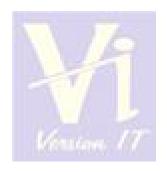

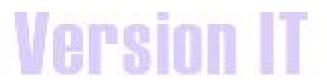

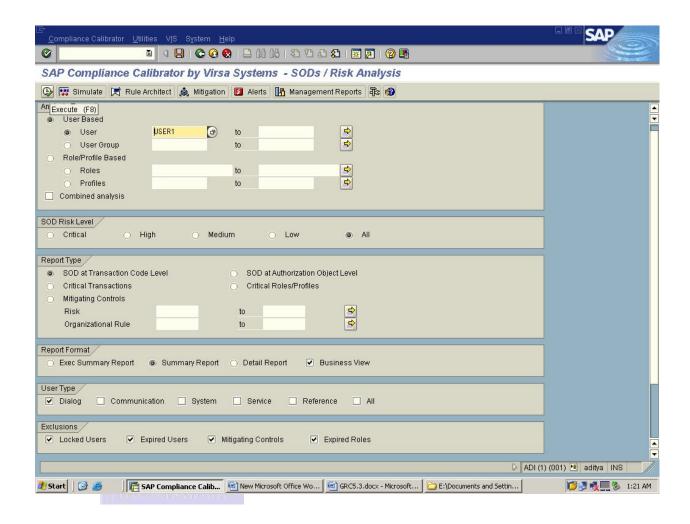

**Click on Execute** 

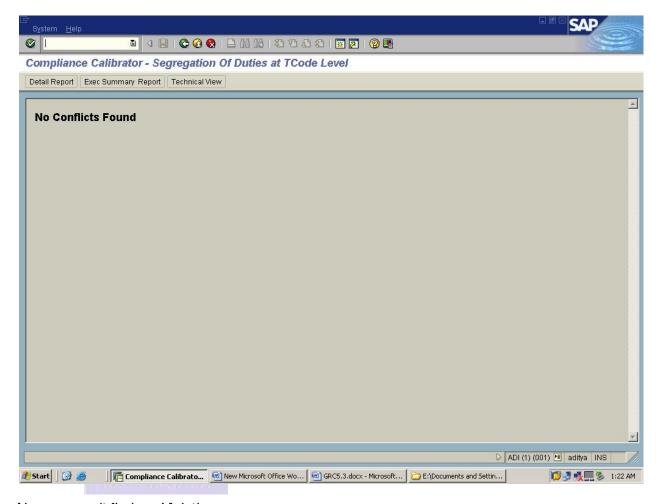

Now you won't find any Violations.

### GRC 5.3 (Governance Risk Compliance)

#### Overview:

Being closely related concerns, governance, risk and compliance activities are increasingly being integrated and aligned to some extent in order to avoid conflicts, wasteful overlaps and gaps. While interpreted differently in various organizations, GPC typically encompasses activities such as corporate governance, enterprise risk management (HM) and corporate compliance with applicable laws and regulations.

Governance, risk, and compliance or GPC are increasingly recognized terms that reflects a new way in which organizations are adopting an integrated approach to these aspects of their business

The following are the major advantages of GPC.

- 1. To increase Fisk awareness and resulting in better decision making.
- 2. Improved visibility of risk, exposure across the organization.
- Reduced risk of reaching segregation of duties violations.
- 4. Smlified Compliance, minimise Audit time & Cost.

The Components of GPC 5.3 are:

- 1. Access Control(AC)
- 2. Process Control(PC)
- 3. Global Trade System(GTS)
- 4. Environmental Health & Safety(EHS)
- 5. Fisk Management (FM)

#### Access Control:

With a built-in list of critical transactions and a matrix of segregation of duties conflicts, SAP GRC Access Control lets you check if user or role maintenance introduces risks to your business. It also lets you record the steps you take to mitigate those risks.

SAP GRC Access Control consists of the following modules:

- Fisk Analysis and Remediation (RAR)
- Compliant User Provisioning (CUP)
- Superuser Privilege Management (SPM)
- Enterprise Pole Management (ERM)

#### Risk Analysis and Remediation (RAR)

Previously known as Compliance Calibrator, PAR is the repository for definitions of segregation of duties rules and critical transactions. As well as using the rules to check if user and role administration activities could introduce risks to your business, PAR reports on the risks within the system – presenting them in a graphical format within a web browser.

#### Compliant User Provisioning (CUP)

OUP provides the workflow engine to drive compliant user and role maintenance processes within the SAP environment. These processes are auditable and verifiable, with clear, configurable processes for approval, SoD checking and provisioning.

#### Enterprise Role Management (ERM)

HM rigorously applies naming conventions and validations to role creation, reducing management effort and the risk of segregation of duties violations. To use HM you have to define structured working methods.

## Superuser Privilege Management (SPM)

Previously known as Firefighter, SPM lets you assign 'emergency user' status to normal support users, giving them extended access for exceptional circumstances. A notification is linked to the use of this extended access. And all activities are logged during its use to reduce the risk of unauthorised activities taking place. SPM is one of the simplest Access Control components to deploy.

To Logon to GRC 5.3 Access Control, below is the link.

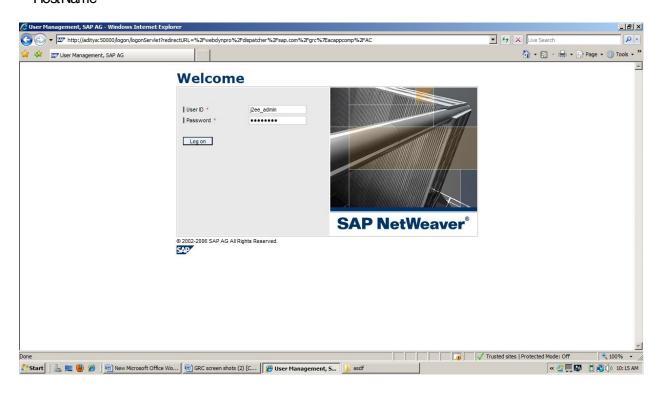

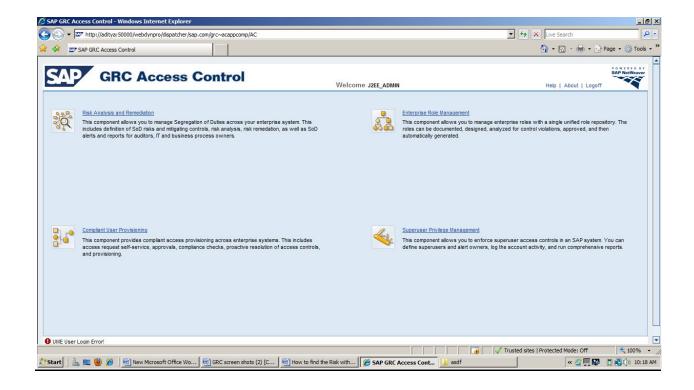

## How to find the Risk with the User or Role using Risk Analysis and Remediation:

Risk can be due to

- i. whenever two different Toodes come together that will be one risk or
- ii. Two similar kind of functions come together that might be a risk.

Here, Functions are the combination of multiple Actions(nothing but Tcodes) or Permissions(nothing but Authorizations).

Click on Fisk Analysis & Remediation

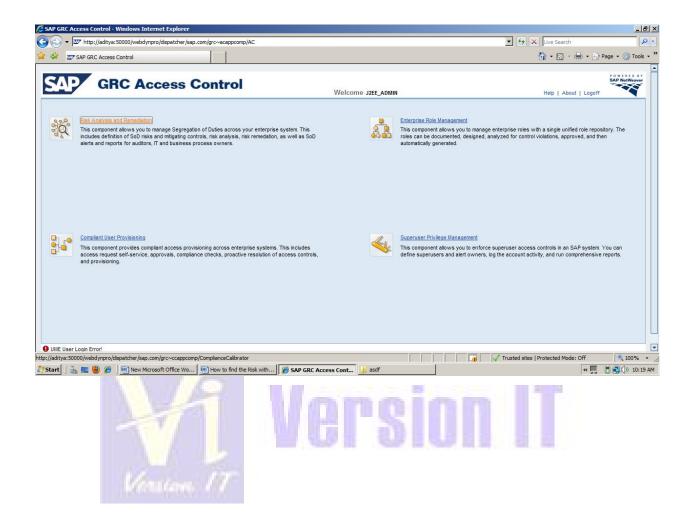

In a New window the below screen will be appeared.

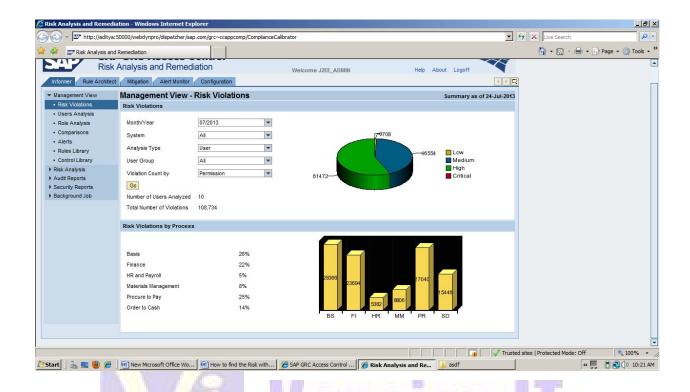

Fisk Analysis can be performed by

- 1. User Level
- 2. Role Level

### Risk Analysis - Role Level

Oick on the Informer tab, under Informer tab

- ⇒ Go to Risk Analysis Option
- ⇒ Click on User/Pole Level and specify the required details as below screen.

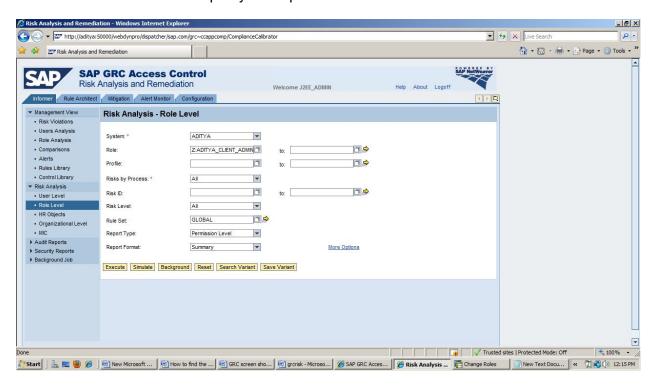

and dick on execute.

After executing you will get all the levels of Fisks i.e., High, Medium, Low and critical.

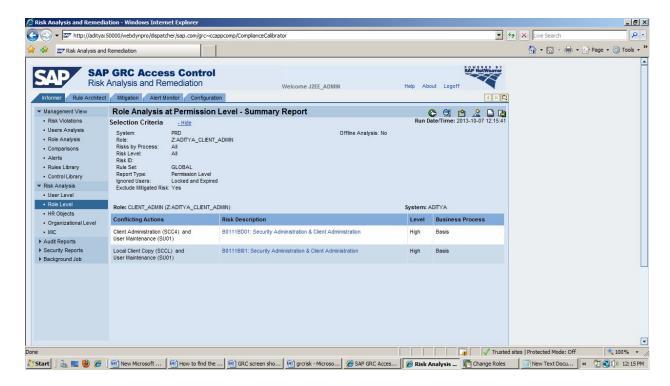

By seeing the level of the risk we need to remove the risk or we need to mitigate the risk.

→To remove the risk click on the risk description then you will know the role name after that go to the back end system and remove the risk from the role, below is the screen of the role name

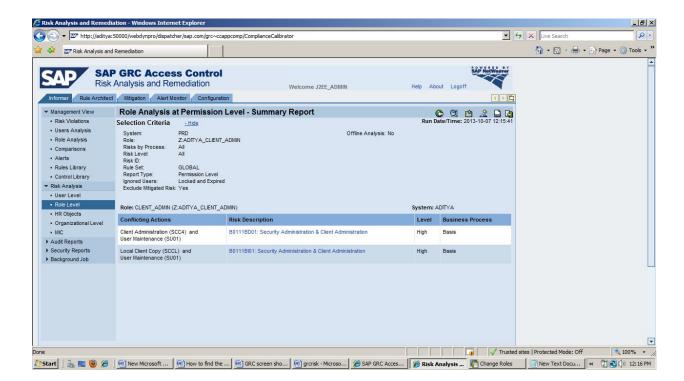

After going to the backend system remove one confliction actions (Toodes) from the role.

Here confliction actions are SOC4 and SU01 & SOCL and SU01.

Then Goto PFOG and mention the role name and remove the Toodes from the role.

Check the below screens for removing the Toodes from the role.

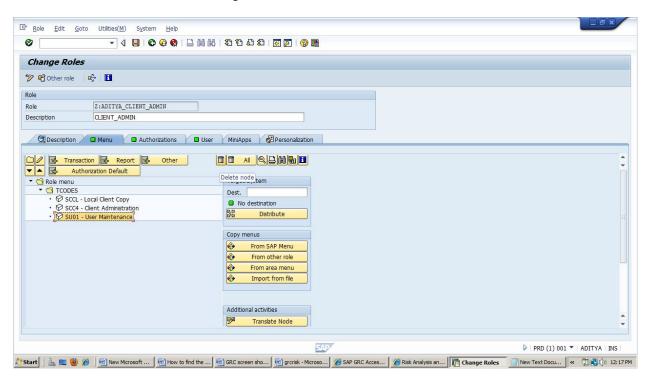

After removing the Tcode from the role goto Authorization tab and go for Expert Mode for Profile Generation.

### Check the below screen shot

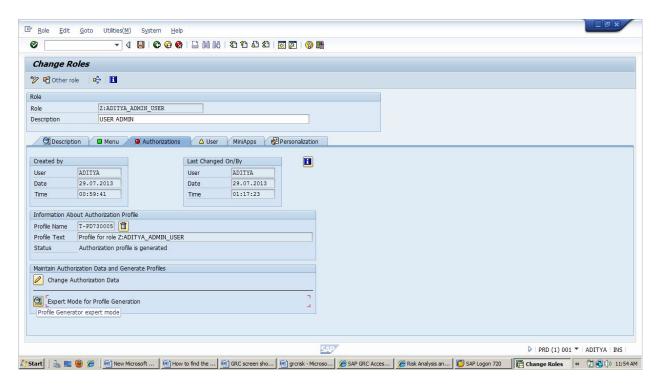

Then go with Pead Old Status and Merge with New Data option and dick Nike.

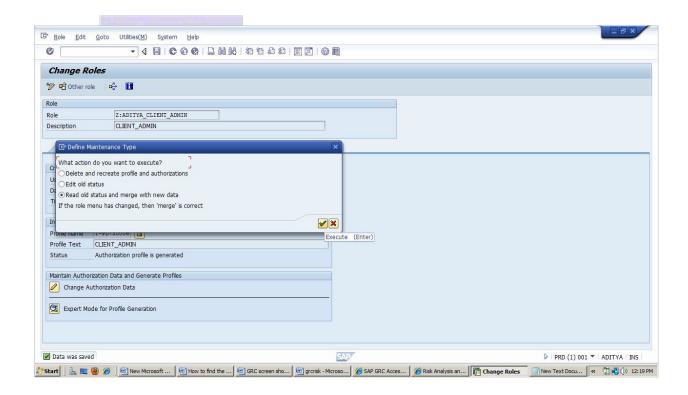

Then generate the role and do the User Comparison.

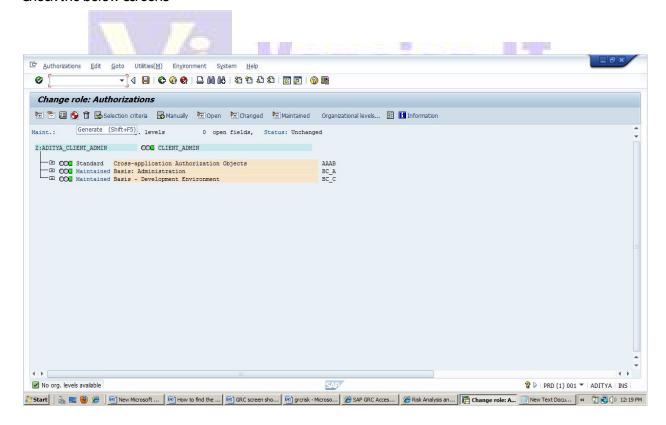

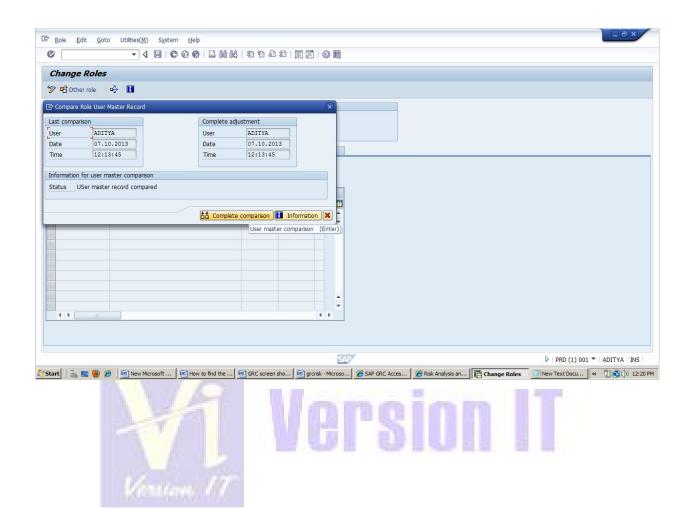

Now go back to the Risk Analysis - Pole Level and mention the role name which was removed in back end system .

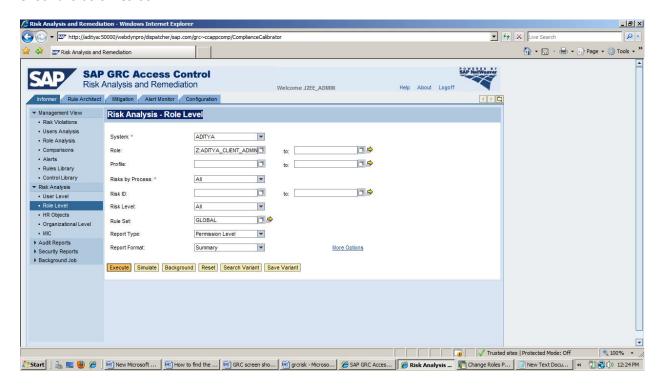

### Click on execute.

Now you will get a screen with No violations found .

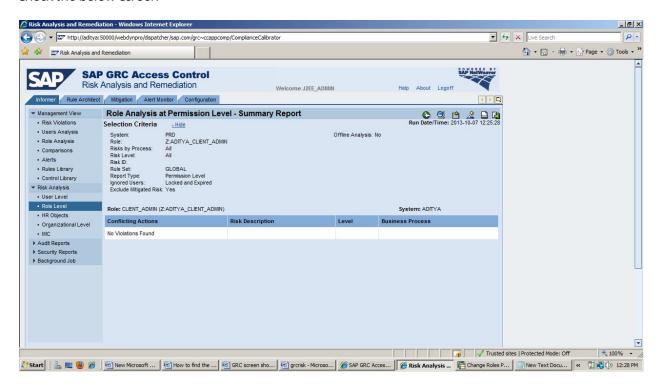

## Risk Analysis - User Level

Click on the Informer tab, under Informer tab

- ⇒ Goto Fisk Analysis Option
- => Click on User Level as below screen.

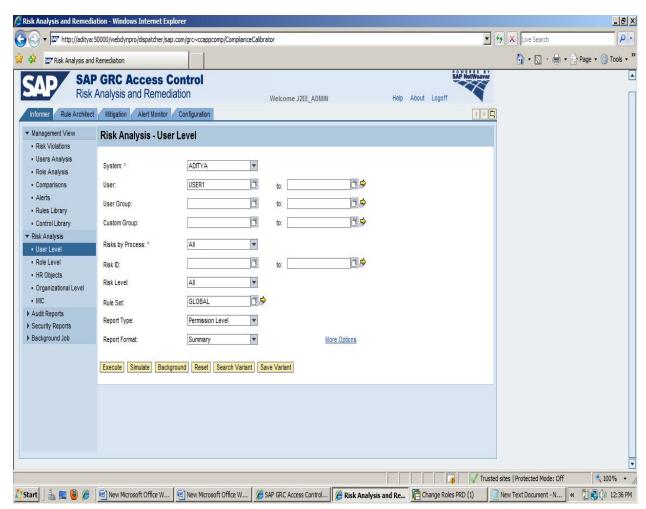

UNDER THE GUIDANCE OF RASHEED AHMED

#### Click on execute.

After executing you will get all the levels of Fisks i.e., High, Medium, Low and critical.

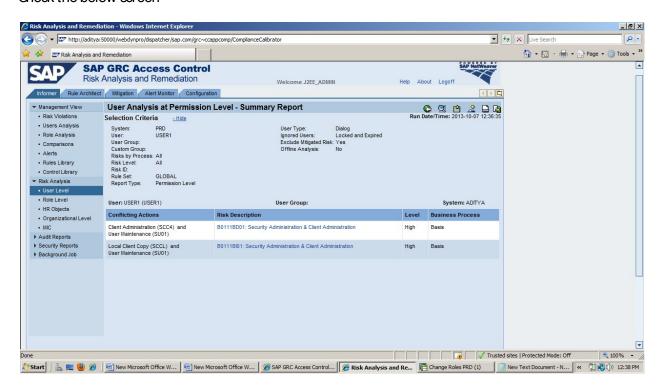

By seeing the level of the risk we need to remove the risk or we need to mitigate the risk.

→ To remove the risk Go to backend system and Goto SU01 and mention the user name and select the role tab and check the role and copy the role names and goto PFOG and mention the role name and remove the Conflicting Actions here confliction actions are SOC4 and SU01. Check the below screens

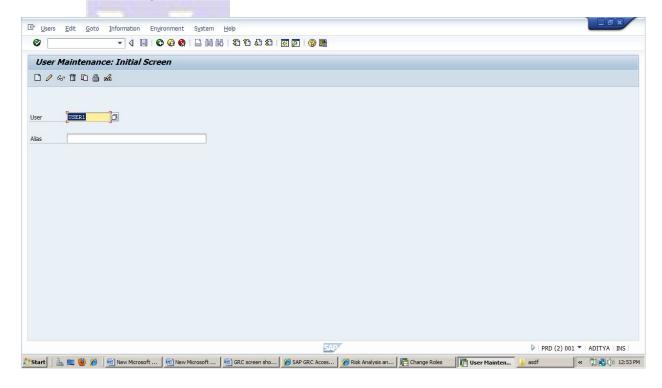

### Click on change and copy the role name

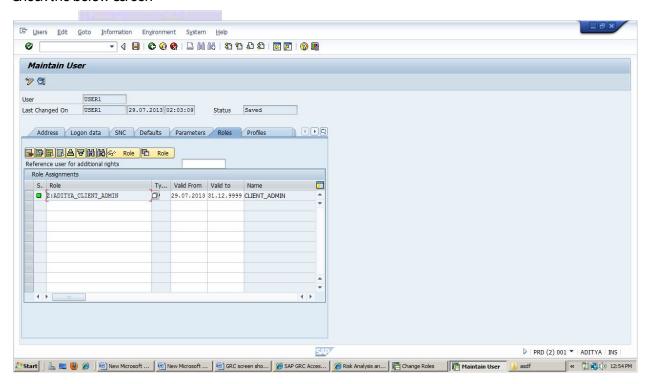

Then Goto PFCG and mention the role name and remove the Toodes from the role.

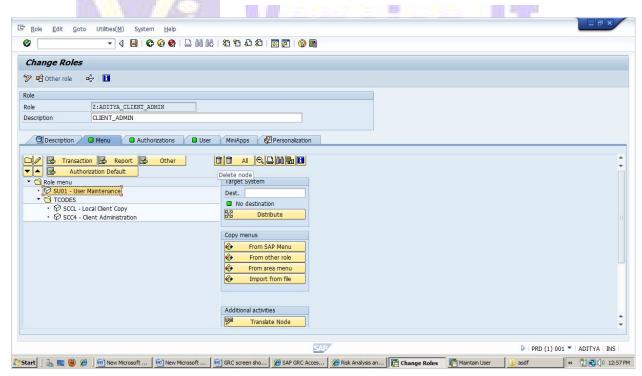

After removing the Toode from the role goto Authorization tab and go for Expert Mode for Profile Generation.

Check the below screen shot

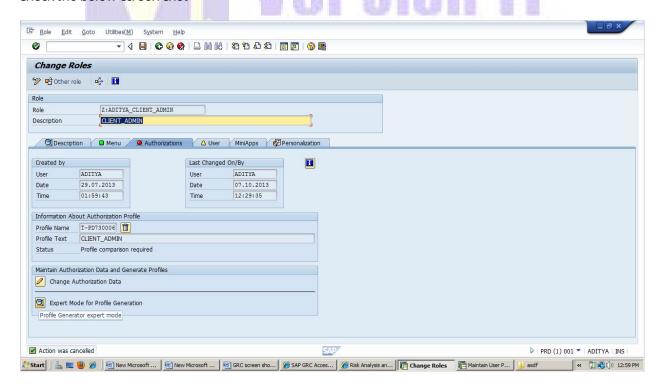

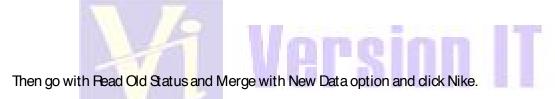

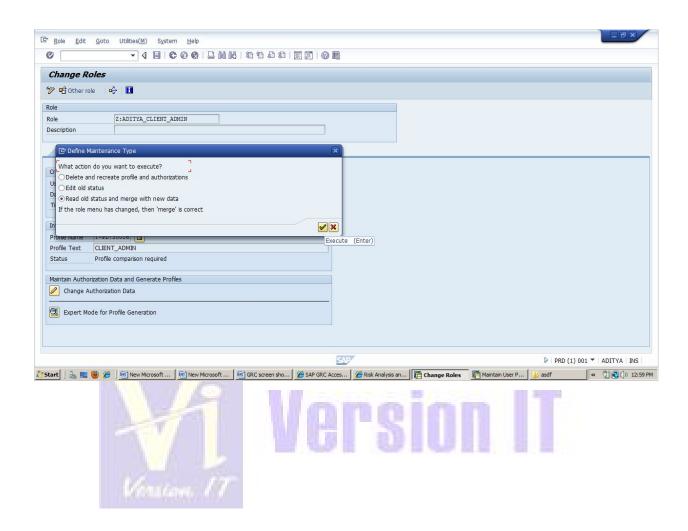

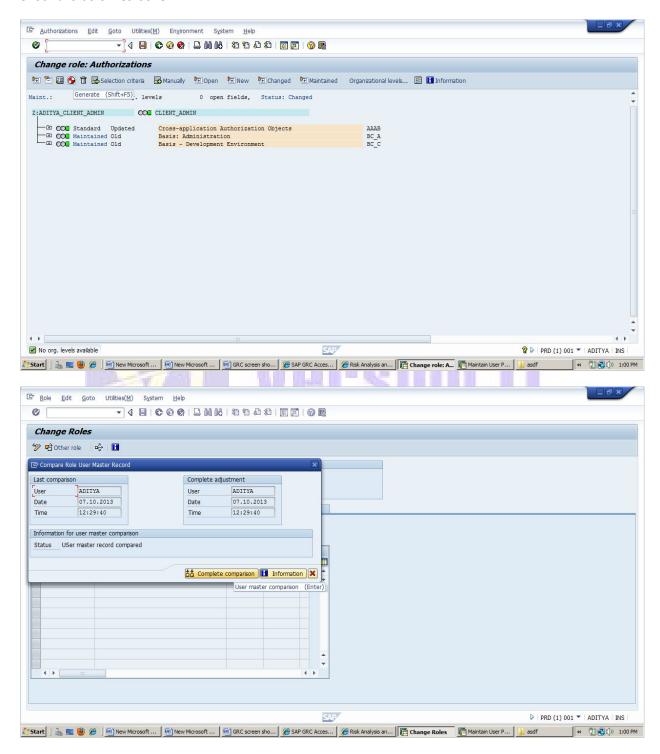

Now go back to the Fisk Analysis - User Level and mention the user name.

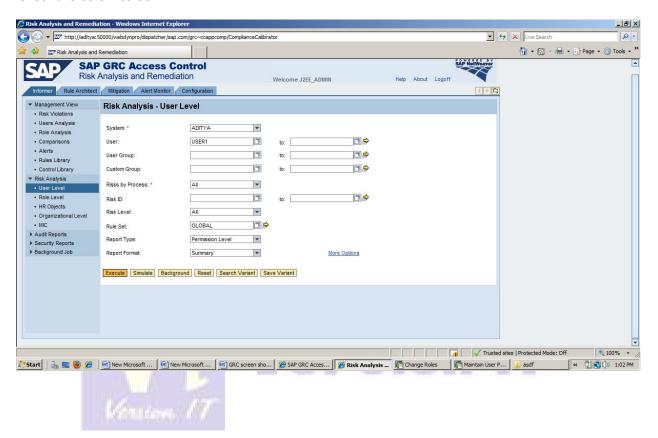

Click on execute.

Now you will get a screen with No violations found.

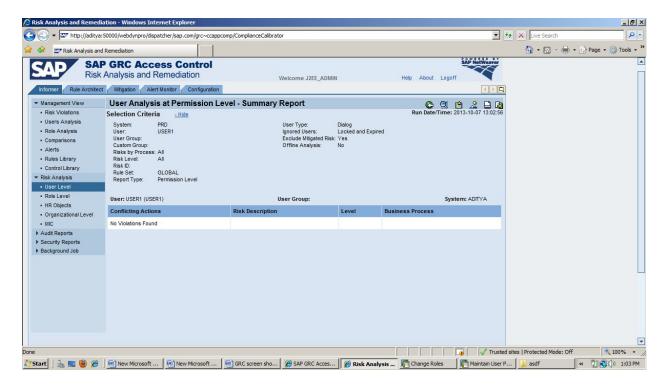

## Simulation:

By using this option we can able to identify the risk information before adding the Toode to Pole or User.

EX: If Business is asking you to add 1 particular Toode to the existing Pole then we can get the risk information by putting the Pole name & Toode information under Smulate option and dick on Smulate Button, then system will show the Pisk Analysis information without adding a Toode to Pole.

## Steps for Simulation at User Level

GO to Pisk Analysis User Level Give the system details and user name.

Check the below screen shot Risk Analysis and Remediation - Windows Internet Explorer \_ B × Live Search Risk Analysis and Remediation SAP GRC Access Control Risk Analysis and Remediation Help About Logoff Welcome J2EE\_ADMIN Informer Rule Architect Mitigation Alert Monitor Configuration ▼ Management View Risk Analysis - User Level Users Analysis Role Analysis to: user1 Alerts User Group: Rules Library Control Library 0 Custom Group: to: Risk Analysis Risks by Process: \* All - Role Level Risk ID: to: · HR Objects Risk Level: GLOBAL **-**▶ Audit Reports Permission Level Report Type: ▶ Security Reports ▶ Background Job Report Format: Summary More Options Execute Simulate Background Reset Search Variant Save Variant ▼ Trusted sites | Protected Mode: Off 🎊 Start 📗 🗽 🥮 🏈 🏿 🚾 sapmmc - [Console Root...] 🔗 SAP GRC Access Control...! 🧷 GRC Access Control...! 🧗 GRAP Easy Access PRD (1) 💆 New Microsoft Office W.... 👻 GRC screen shots (2) [C...] « 🔭 💬 (3) 8:33 AM

### Then Click on simulate

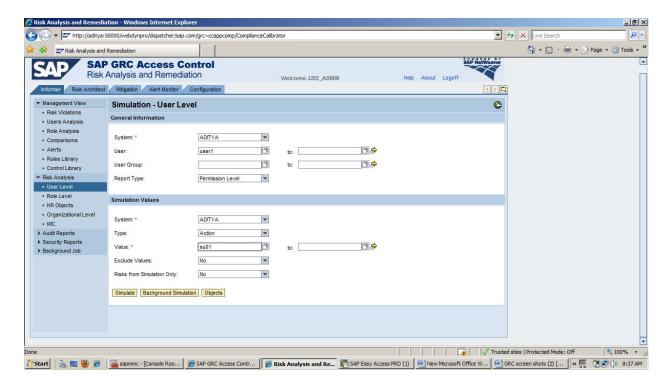

Here fill the required details & Under the Smulation Values give the value which you want to add, Here the value is nothing but Tcode.

### Then click on Smulate

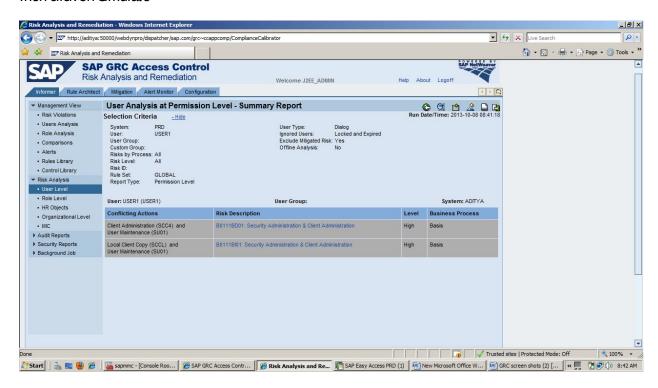

Here the value which we have used is SU01 to the user and its showing the risk in High Level.

So this darifies the value which we have used shouldn't be assigned to the user.

But if the business wants to allow this risk to the user we can do it by using Mitigation Control Option.

## Steps for Simulation at Role Level

GO to Pisk Analysis→ Pole Level Give the system details and Role name.

Check the below screen shot

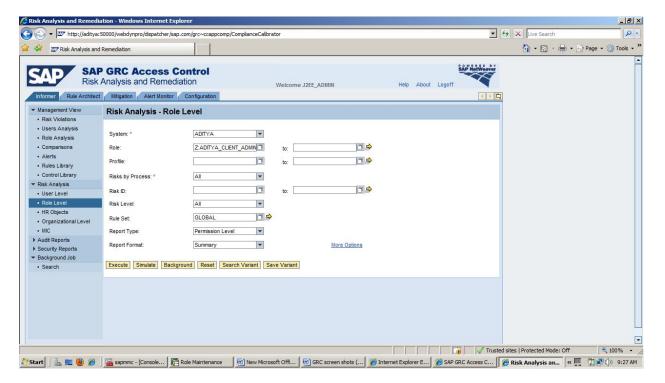

### Then click on Smulate

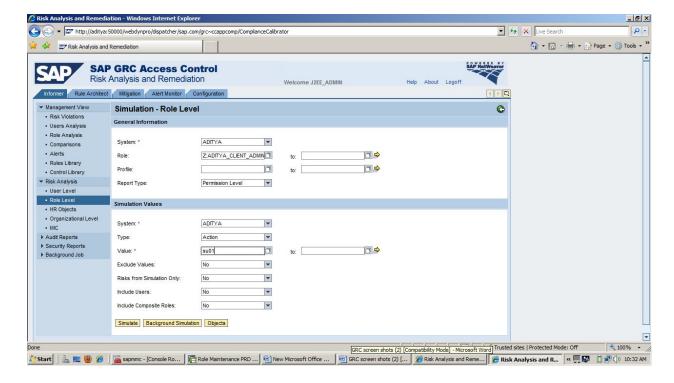

Here fill the required details & Under the General Information mention the system & role name. Under the Smulation Values give the value which you want to add, Here the value is nothing but Tcode.

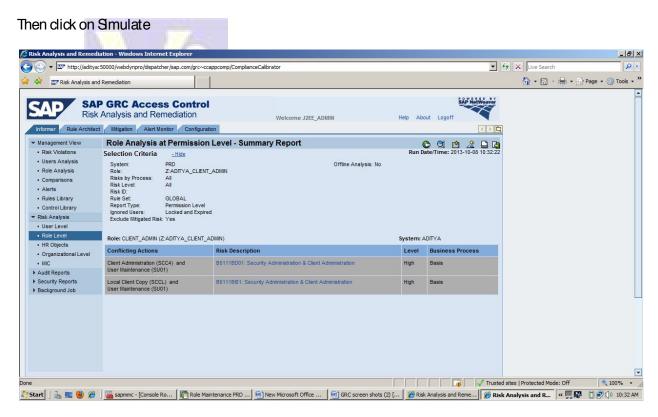

Here the value which we have used is SU01 to the Pole and its showing the risk in High Level.

So this darifies the value which we have used shouldn't be assigned to the Pole.

But if the business wants to allow this risk to the Pole we can do it by using Mitigation Control Option.

## Mitigation:

Allowing the risk by using or creating the Mitigation Control ID's as per the Business.

You can use Mitigation Controls to associate controls with the Fisk, and assign them to Users, Poles, Profiles, or HRObjects.

Make individuals as Control Monitors or Approvers and then assign them to Controls.

## Steps for Creating Mitigation

Here we are creating a Mitigation Control for the below Screen Shot.

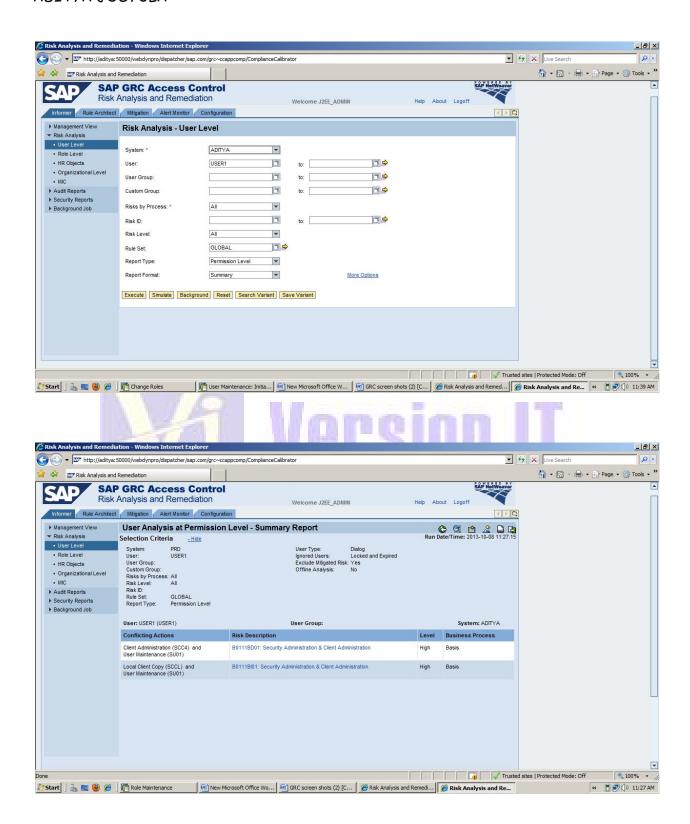

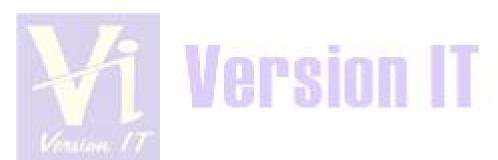

Now dick on the Risk Description -B0111BD01.

Check the below screen shot

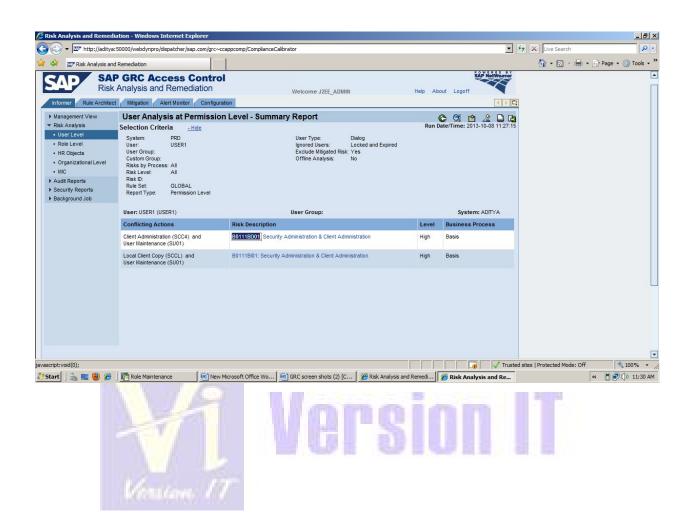

# PREPARED BY ADITYA JOSYULA

After clicking the Risk Description -B0111BD01, you will find the Risk information. You need to concentrate on the Risk ID & Business Process.

Check the below screen shot.

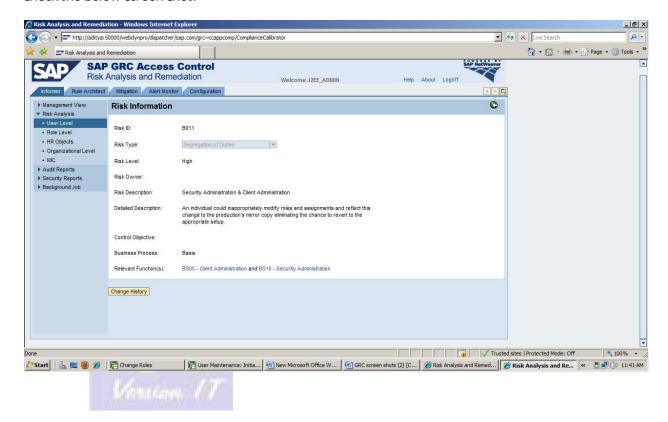

Now go to Mitigation Tab, Check the below screen shot.

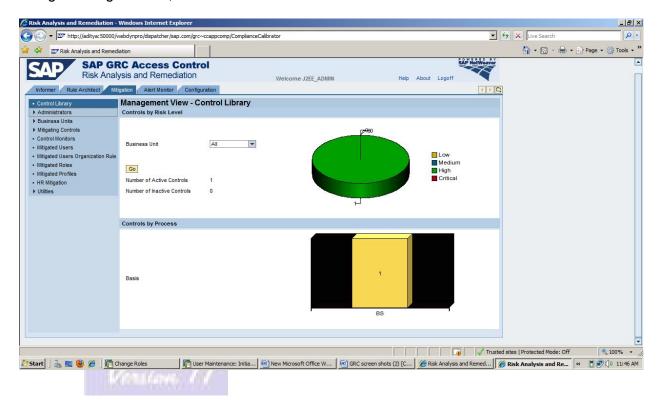

Here we have to create the Approvers, Monitors, Fisk Owners, Business Unit, Mitigating Control ID, Control Monitors and Mitigated Users.

Check the below screen shot for the process.

## STEP1:

In this Administrator Tab we are going to create Approvers, Monitors, Fisk Owner ID's.

Coto Administrators→ Click on Create→ then fill the required details.

Check the below screen shots.

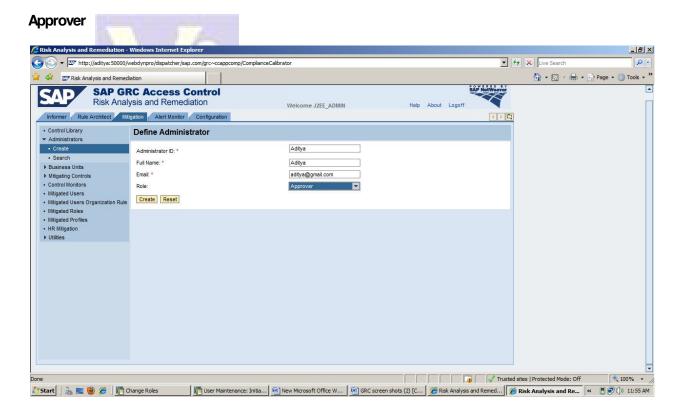

# PREPARED BY ADITYA JOSYULA

#### Monitor

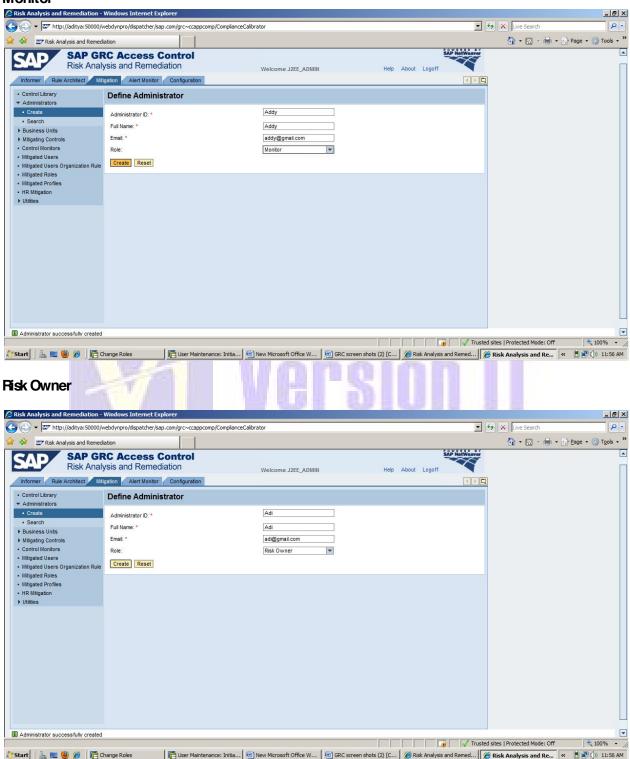

## STEP2:

Business Unit is based upon Business Processes for Functions Identification. Here Business Unit ID is a unique ID which was picked by our own.

### EX:B100

Goto Business Unit → Click on Create → then fill the required details.

→ Give the Business ID, Description and add the Approver & Monitor.

### → Click on Save.

Check the below screen shots.

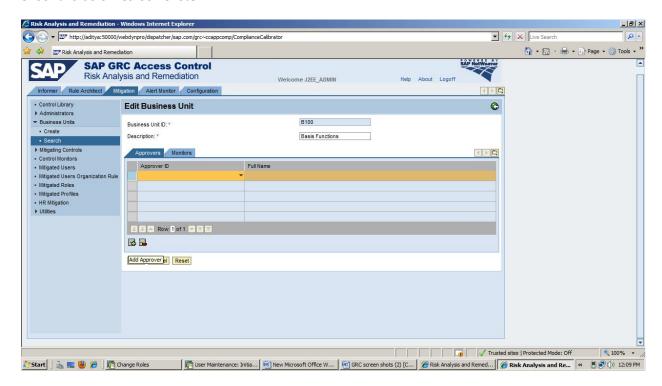

Click on the Plus(+) button to add the Approver.

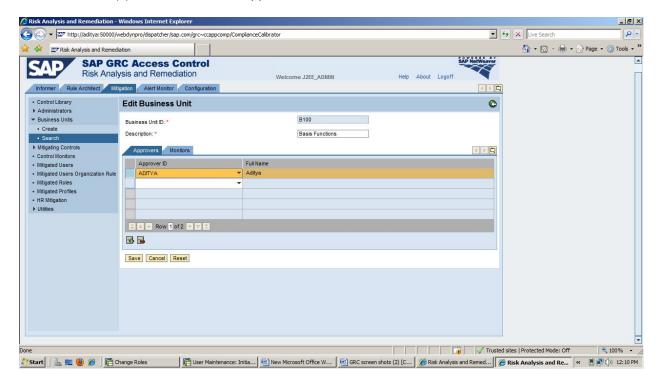

Go to Monitor Tab & Click on the Plus(+) button to add the Monitor.

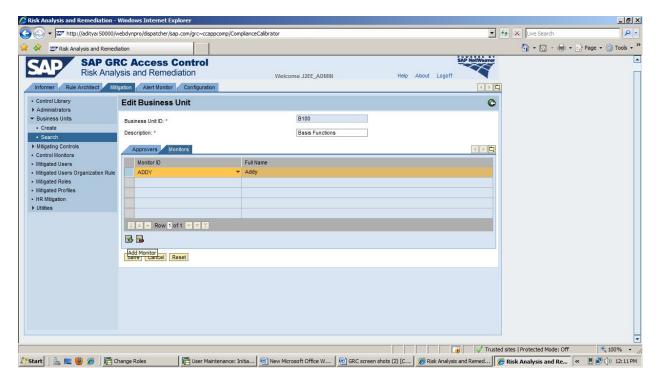

### Click on Save.

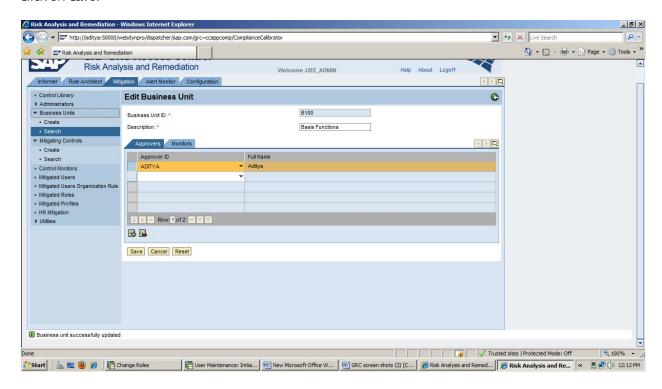

## STEP3:

Mitigating Controls is based upon Fisk IDs for Identification. Here Mitigating Control ID is a unique ID which was picked by our own.

### EX:B200

Goto Mitigating Controls → Click on Create → then fill the required details.

- → Give the Mitigating Control ID, Description, Business Unit, Management Approver.
- → Add the Associated Fisk ID & Monitor.
- → Click on Save.

Check the below screen shots.

# PREPARED BY ADITYA JOSYULA

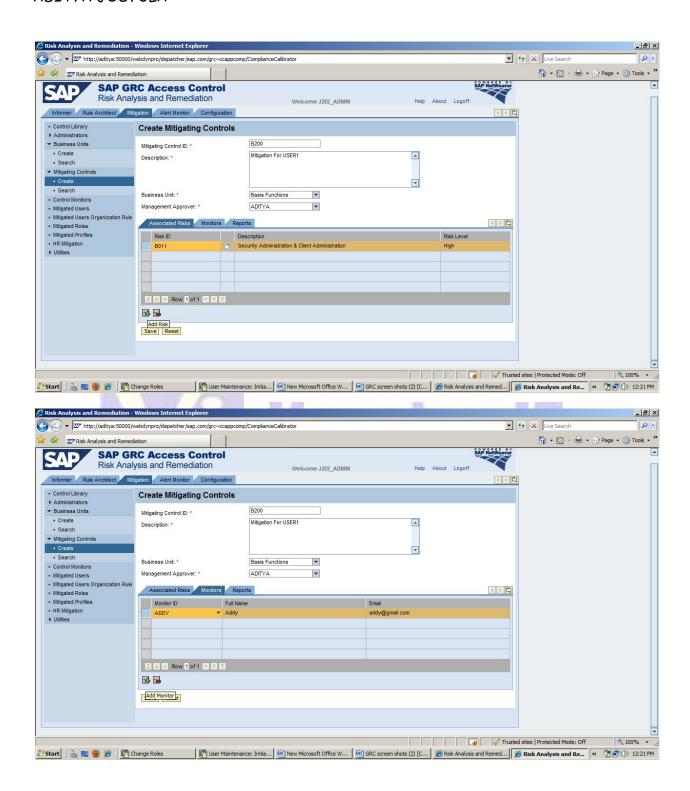

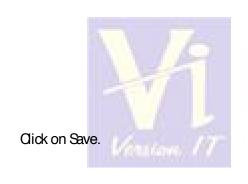

# Version IT

# PREPARED BY ADITYA JOSYULA

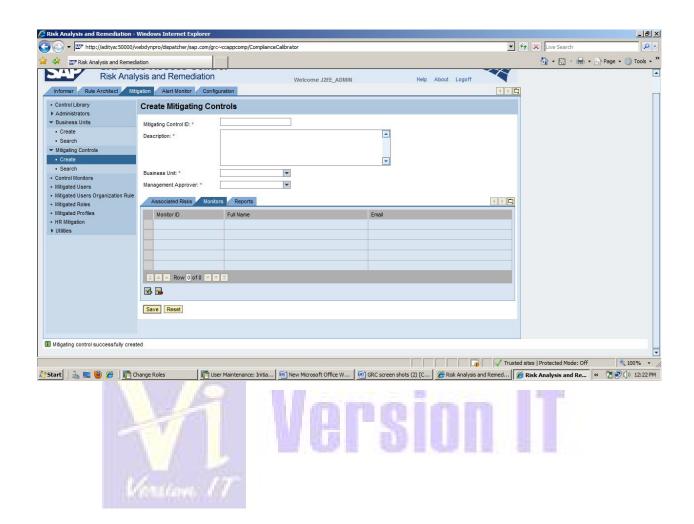

# PREPARED BY ADITYA JOSYULA

## STEP4:

Mitigated Users is used for assigning the Mitigating Control ID's to the User to allow the Fisk.

## Goto Mitigated Users

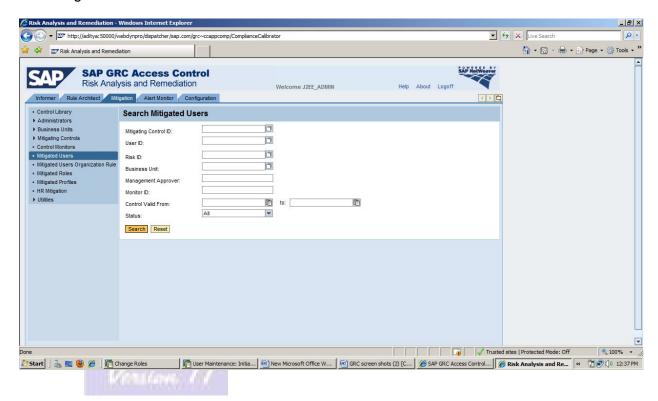

### → Click on Search.

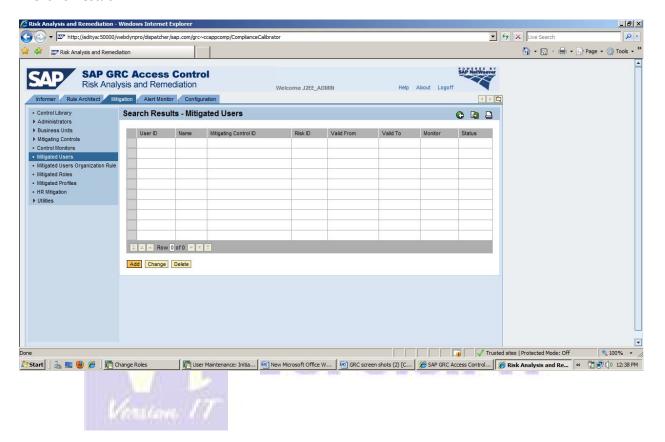

Here dick on the add button, then give the Mitigating Control, User ID, Fisk ID & Monitor ID.

Here we need to give the Fisk ID-B011\* Manually because the Fisk ID for the both violations is the same.

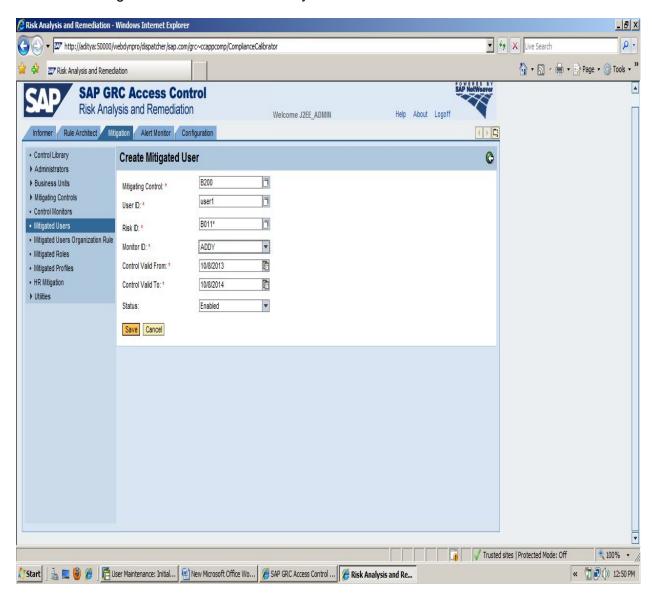

## Click on Save.

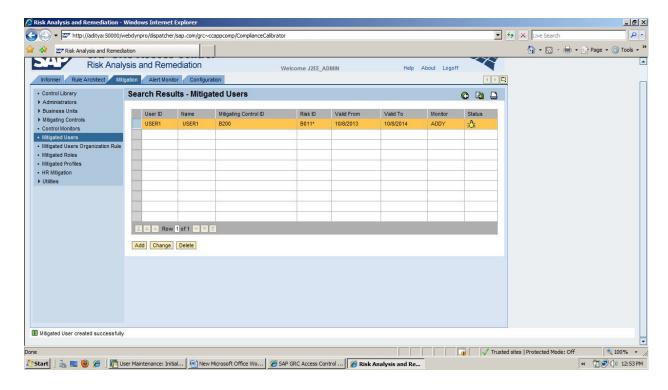

# Now Schedule the Background Jobs. Check the below Screen Shot

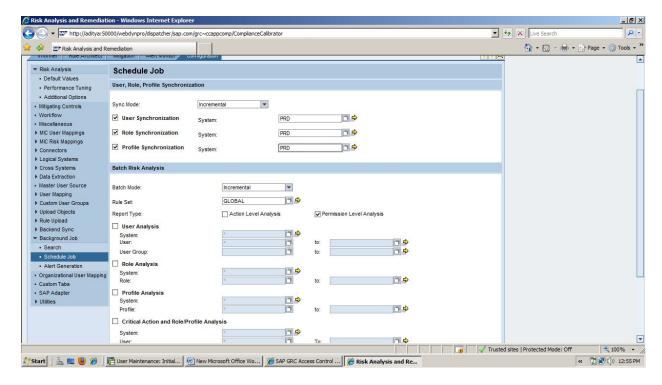

### Click on Schedule.

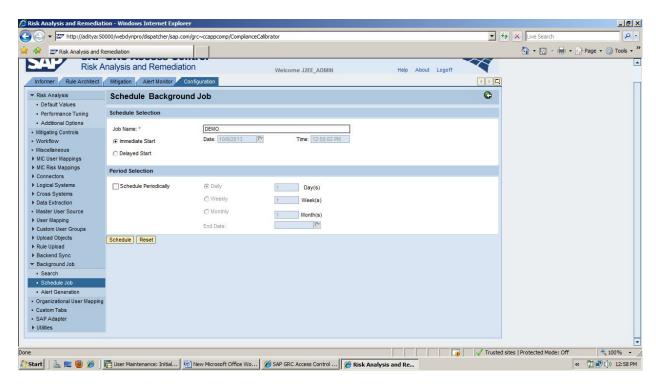

Here give the Job Name & Click on Schedule.

After that check the Job States.

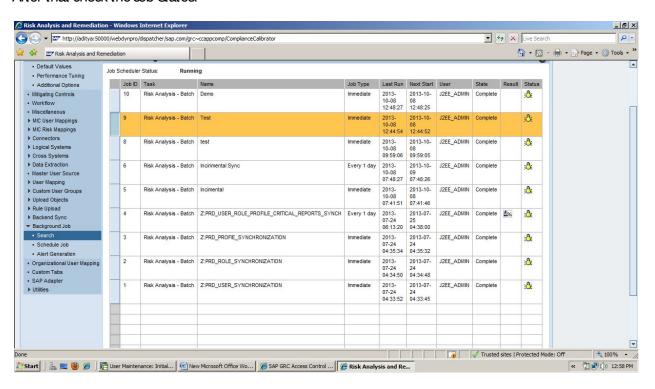

The State would be COMPLETE

Now Go back to the Informer Tab and find out the Risk to that User ID:USER1

GO to Fisk Analysis→User Level.

Mention the System and User name.

Check the below screen shots.

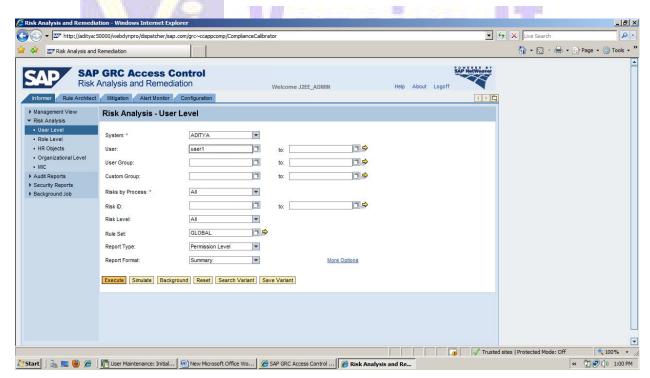

## Click on Execute.

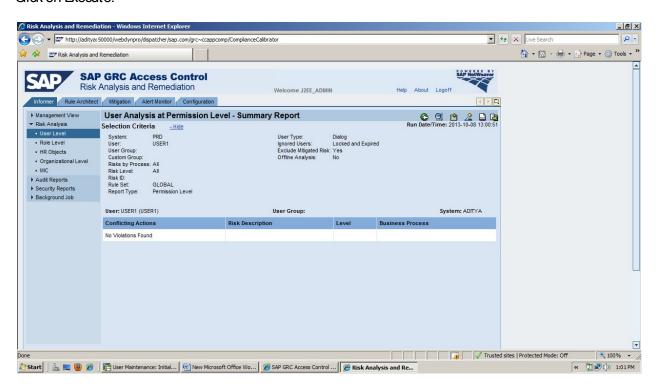

Now you won't find any Violations.